Office for the Coordination of Humanitarian Affairs (OCHA) in West and Central Africa

# Manual Kobo Toolbox

Office for the Coordination of Humanitarian Affairs (OCHA) in West and Central Africa September 2019

## Contents

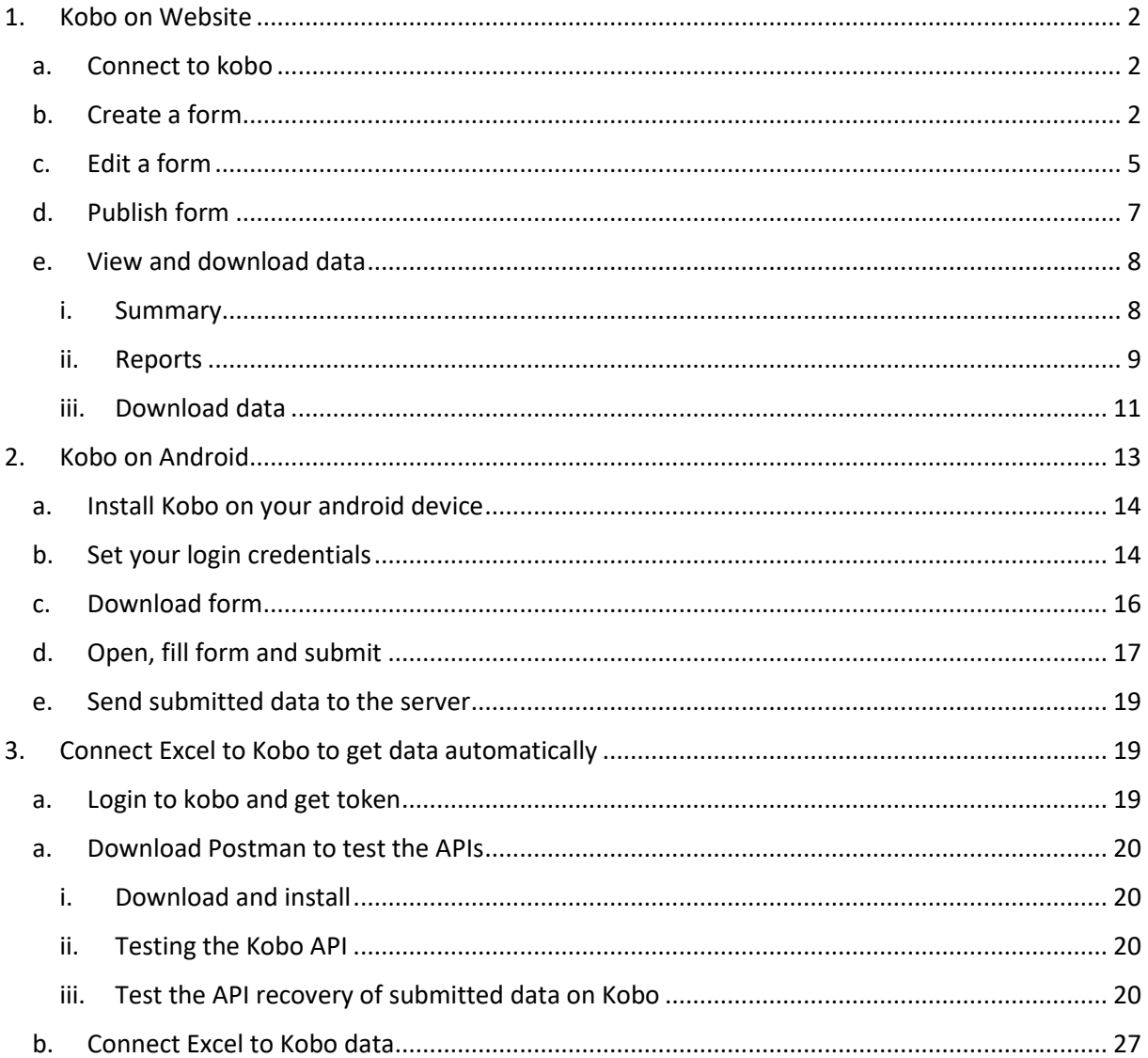

#### <span id="page-2-0"></span>1. Kobo on Website

On the website you can

- Create, Edit and delete a form
- Deploy or publish a form
- Download submitted data

## a. Connect to kobo

<span id="page-2-1"></span>Go to [https://kobo.humanitarianresponse.info](https://kobo.humanitarianresponse.info/)

## Connect ONS username and password

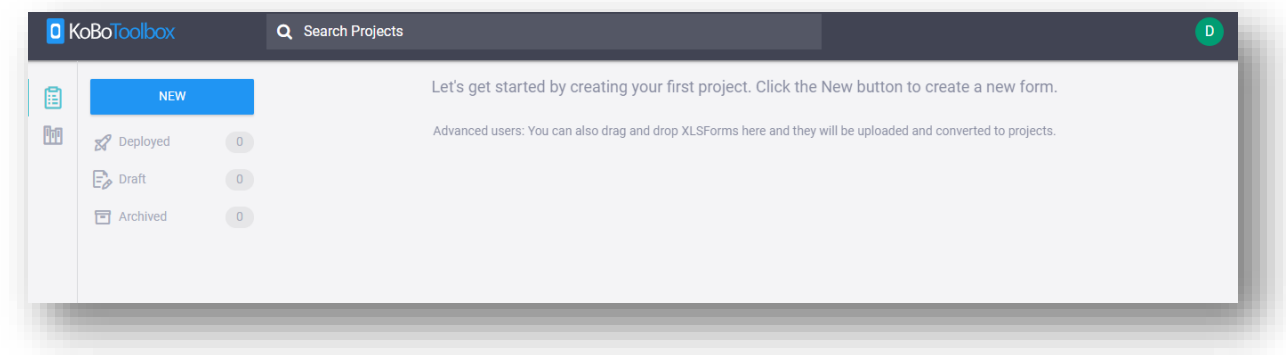

## b. Create a form

<span id="page-2-2"></span>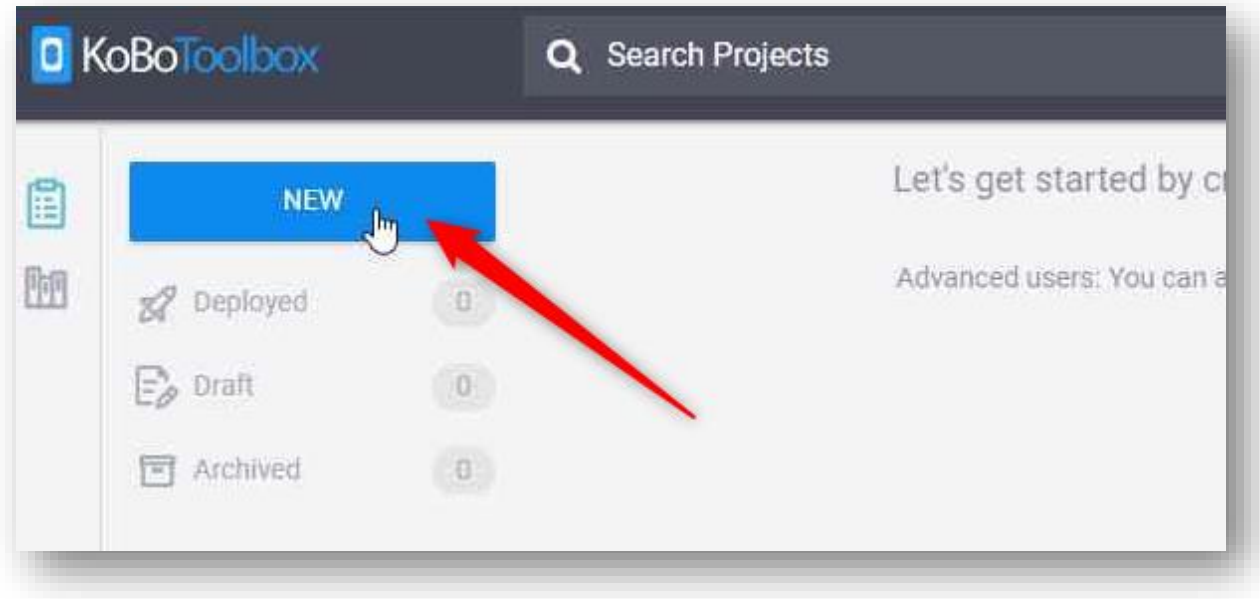

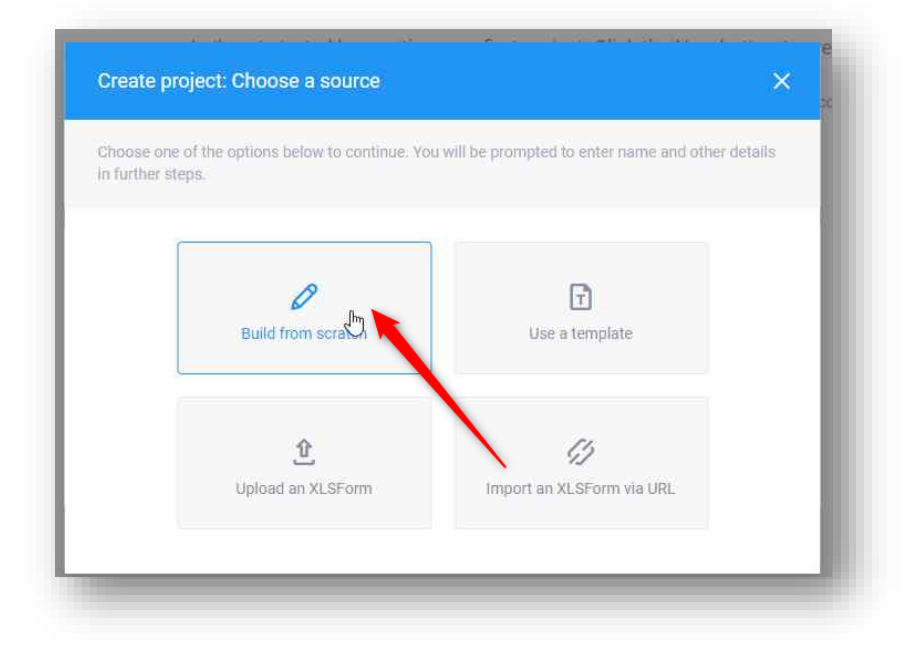

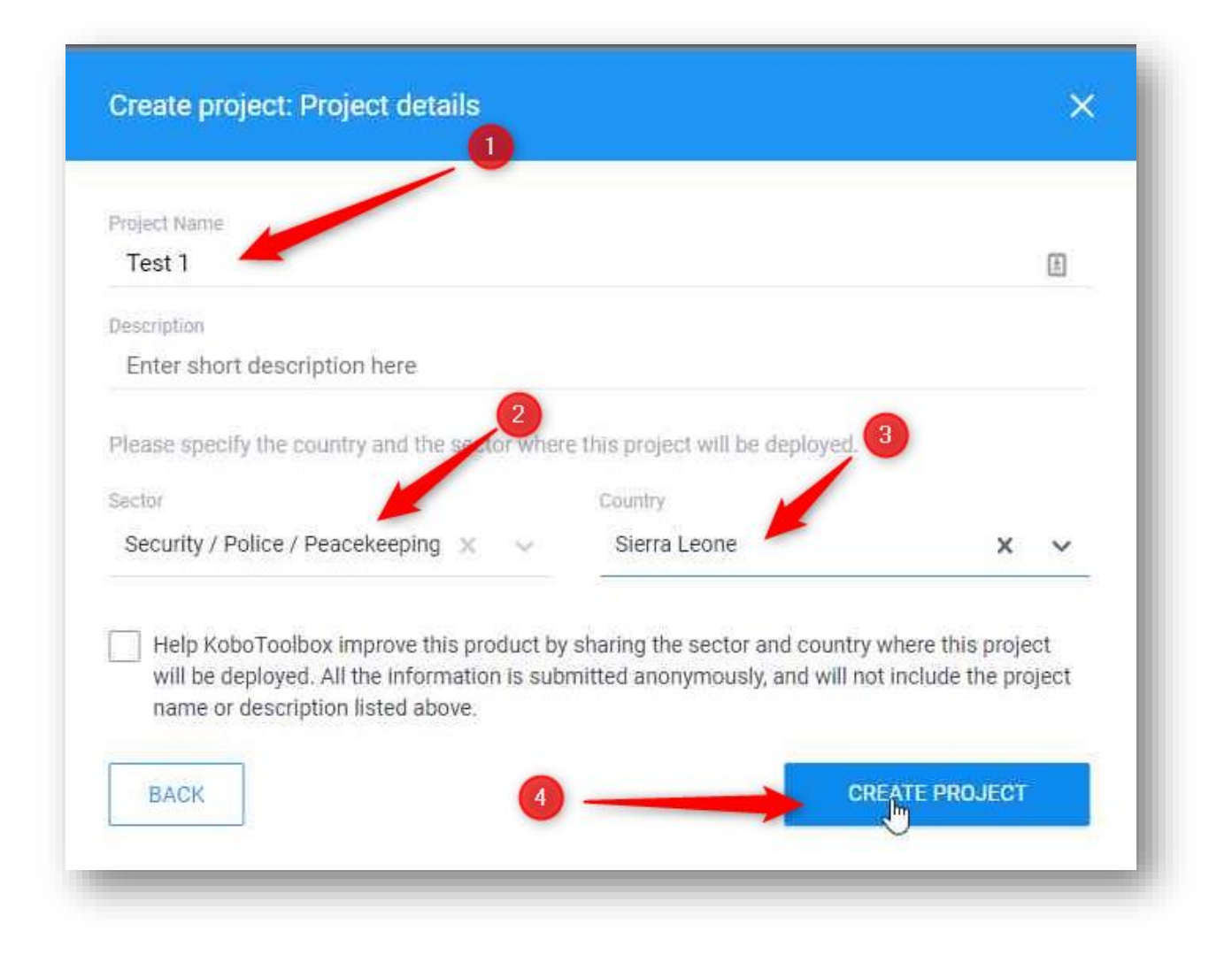

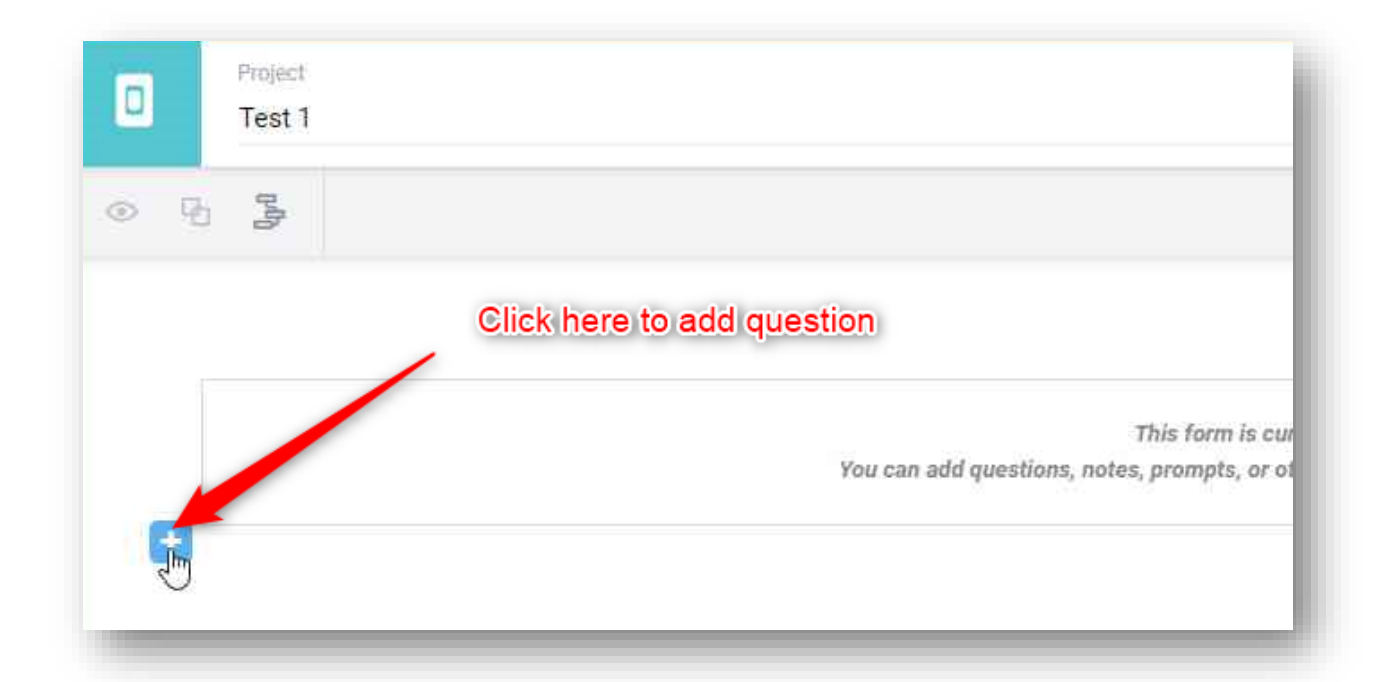

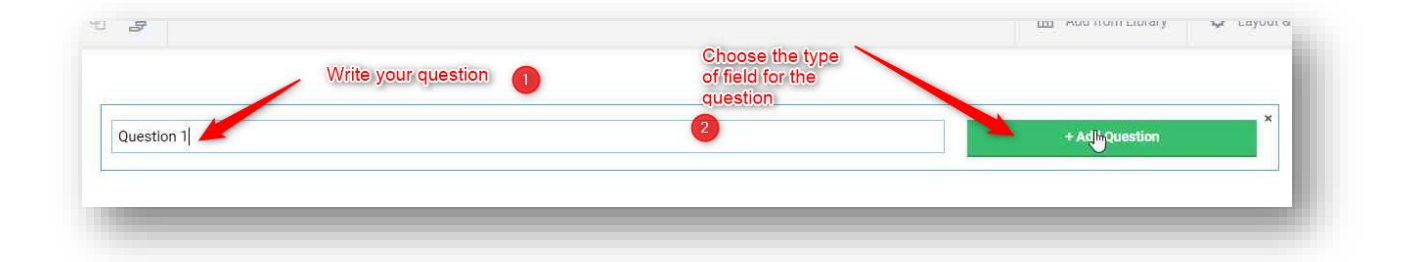

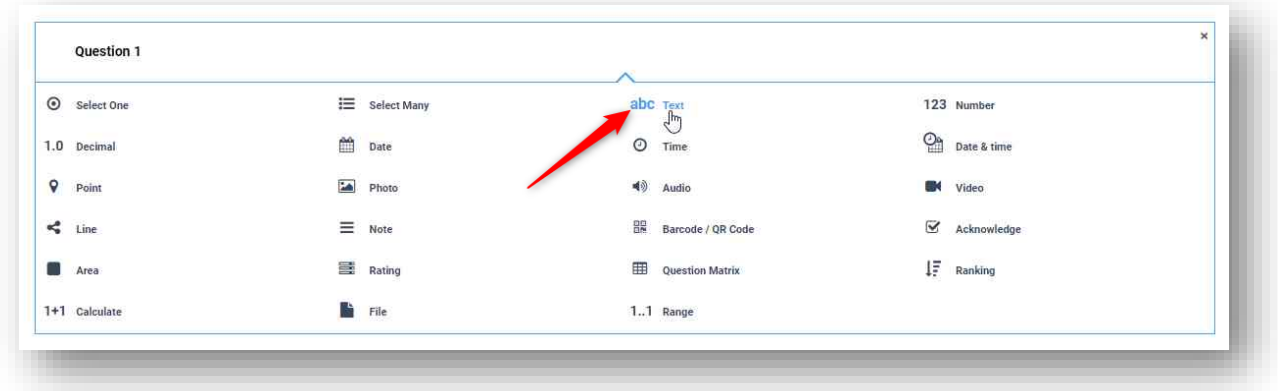

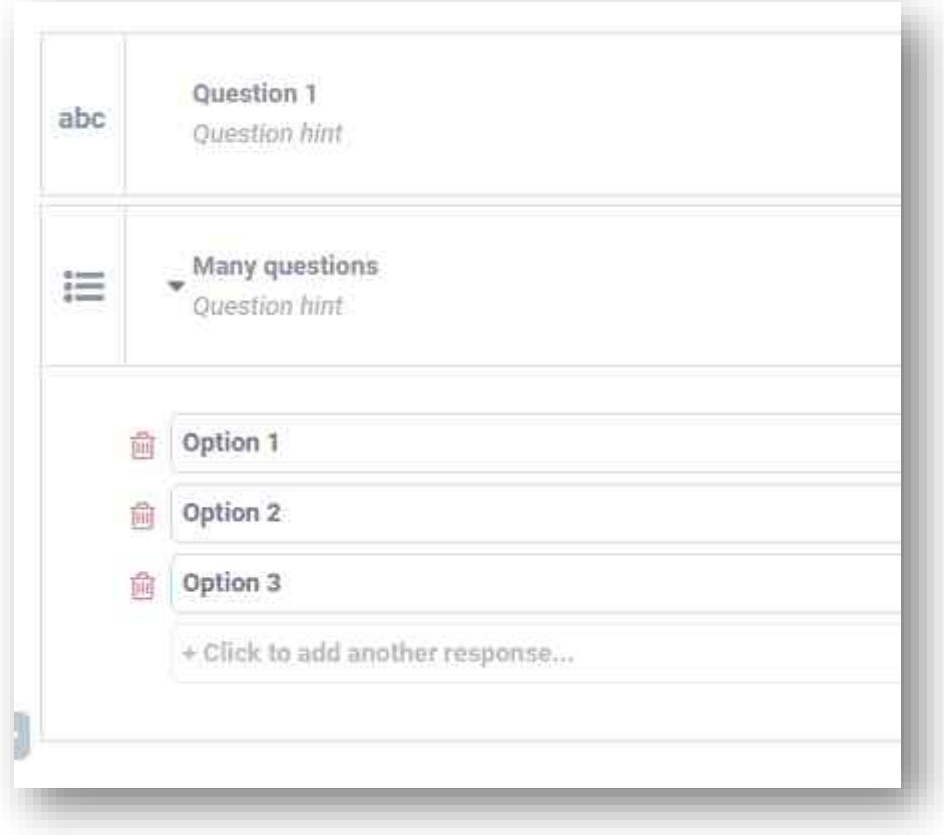

## c. Edit a form

<span id="page-5-0"></span>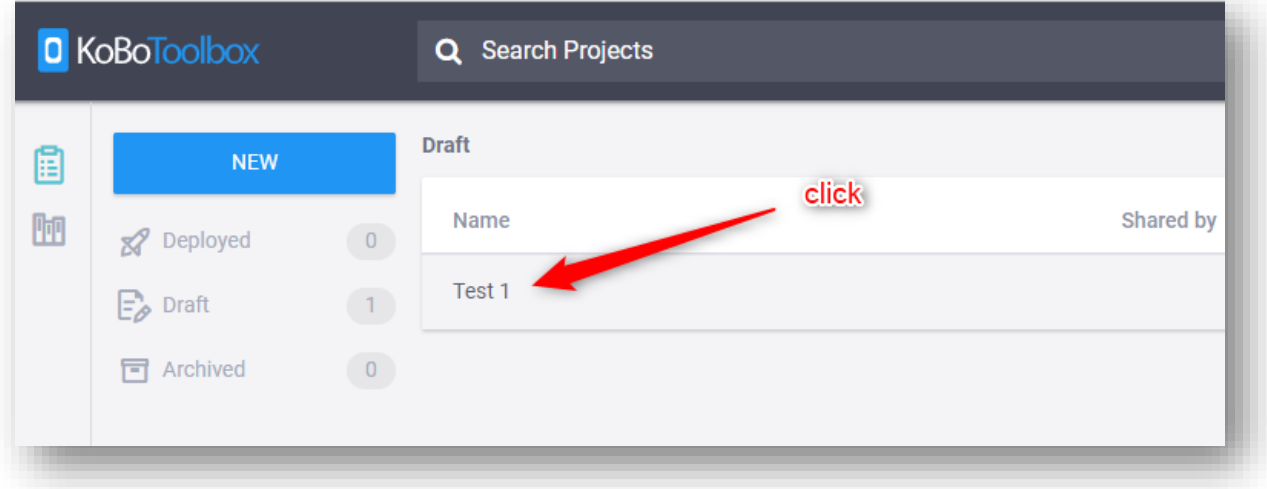

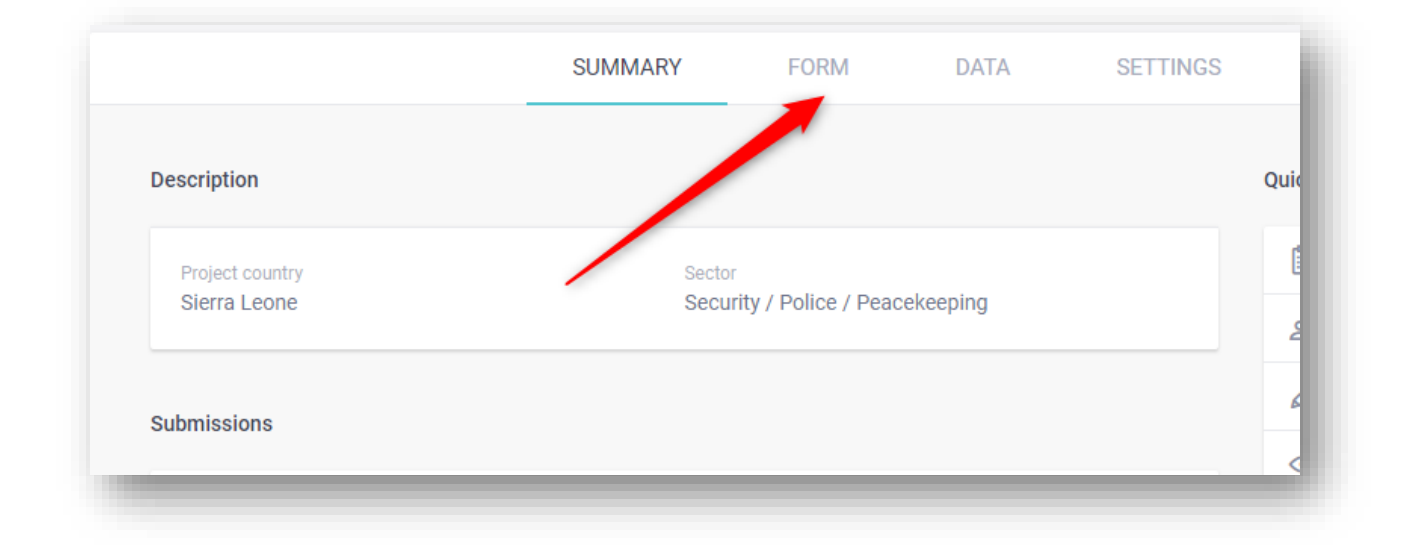

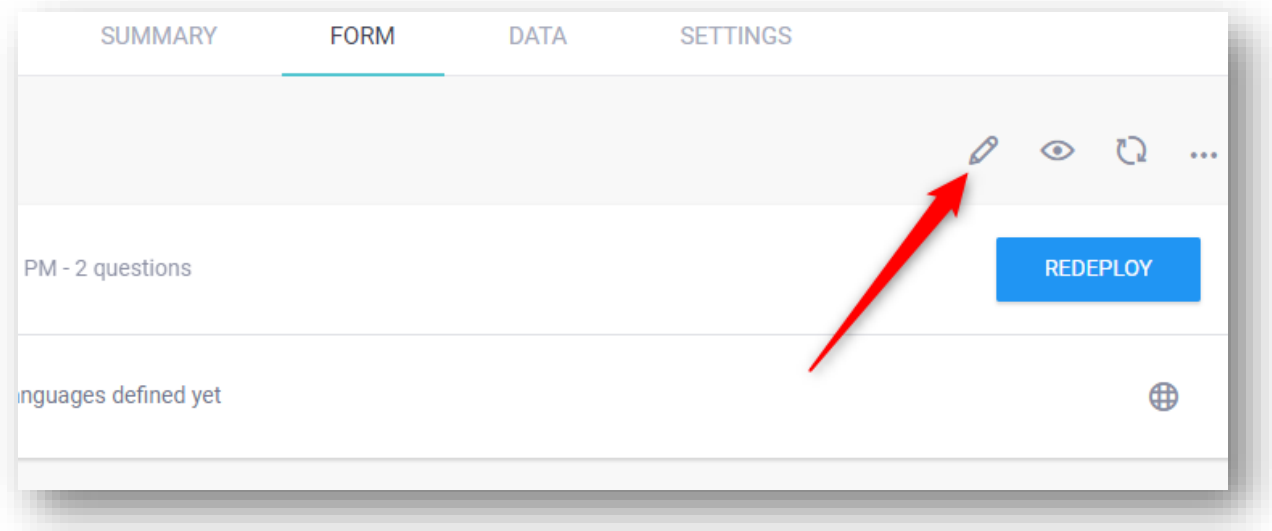

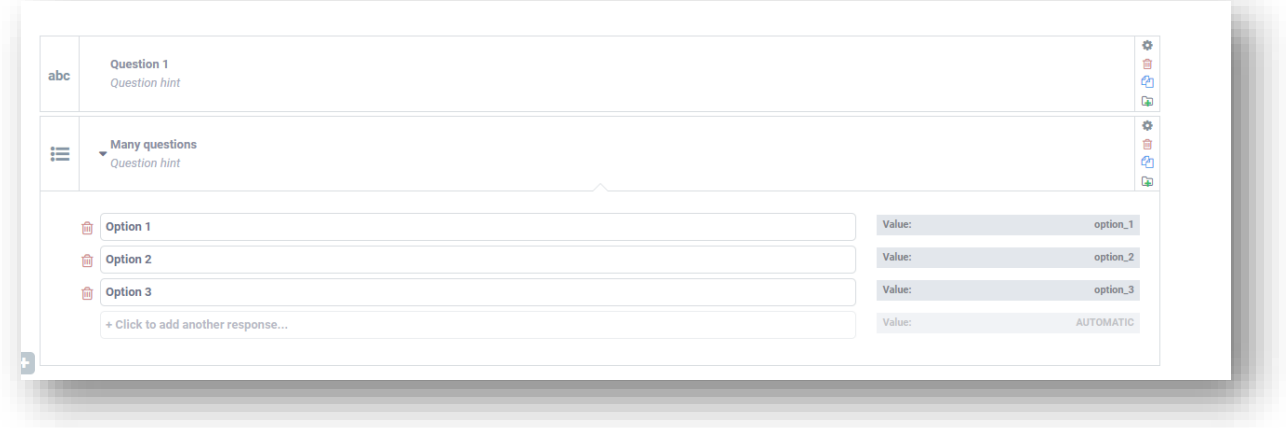

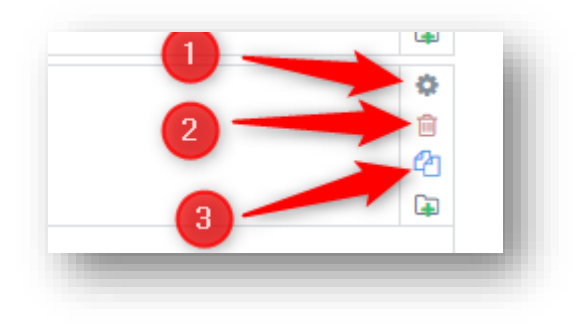

- Show field parameters
- delete field
- copy field

## d. Publish form

<span id="page-7-0"></span>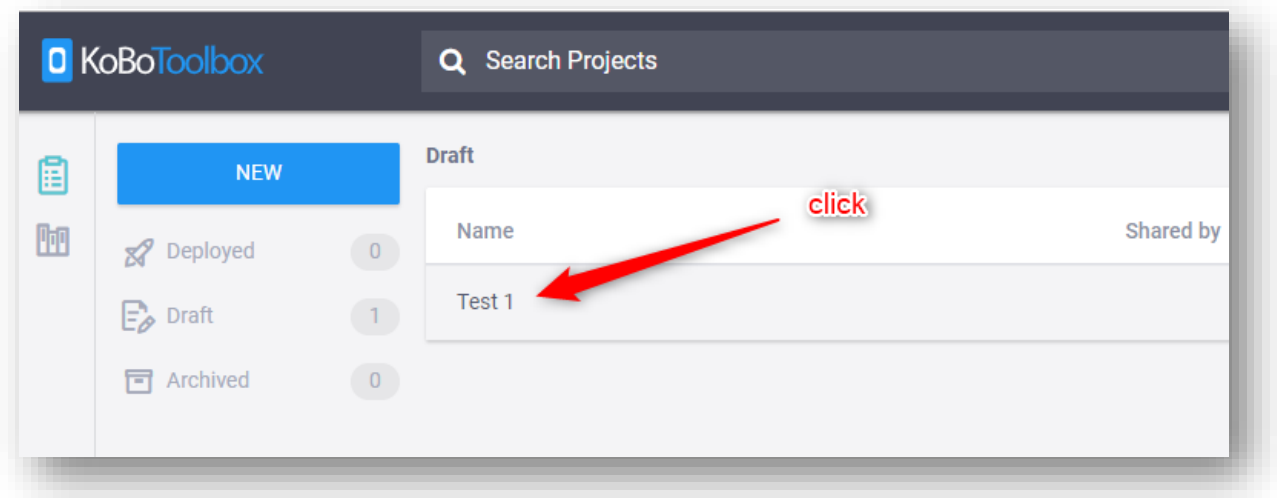

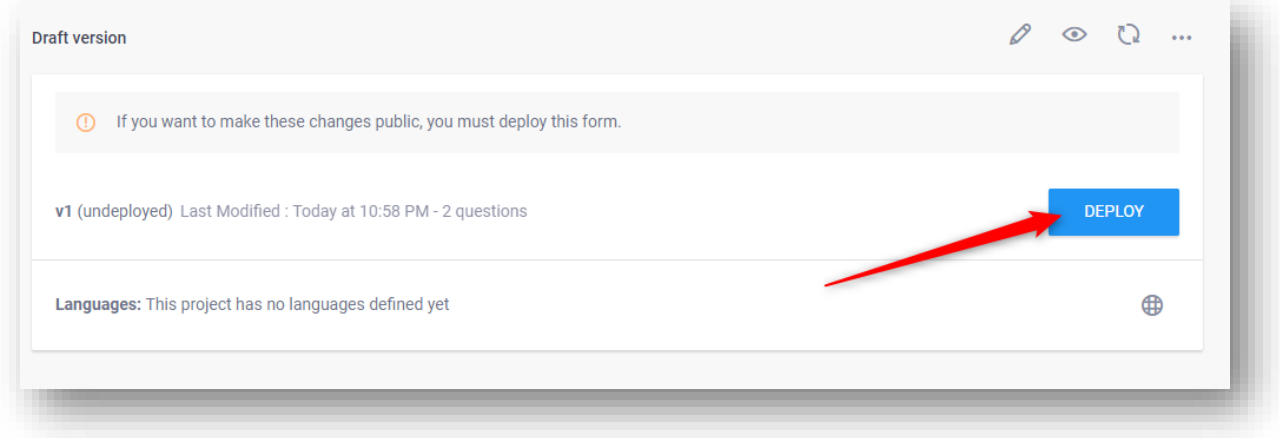

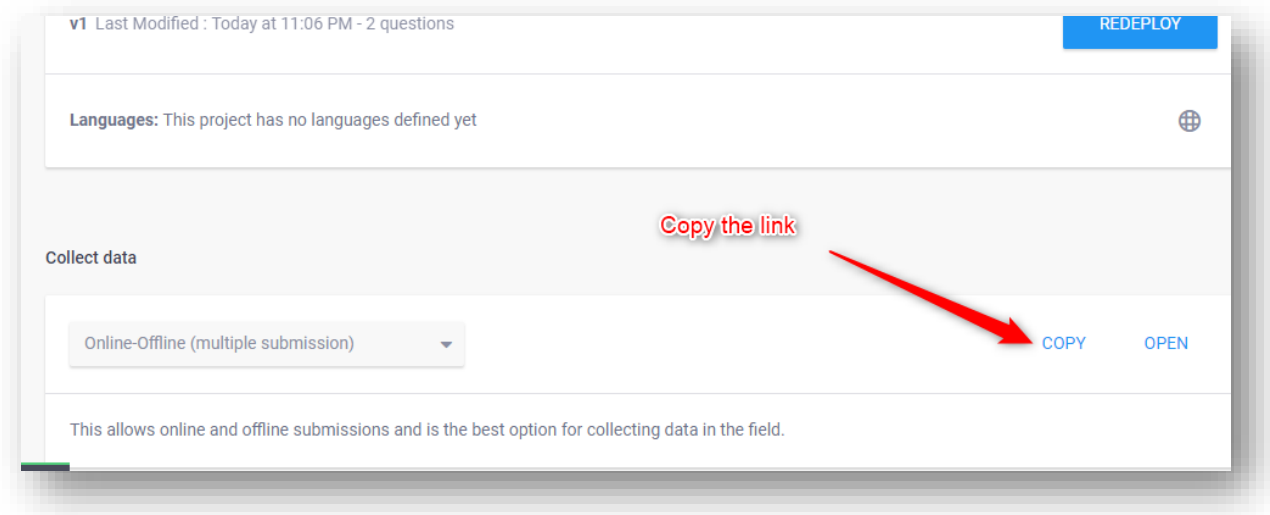

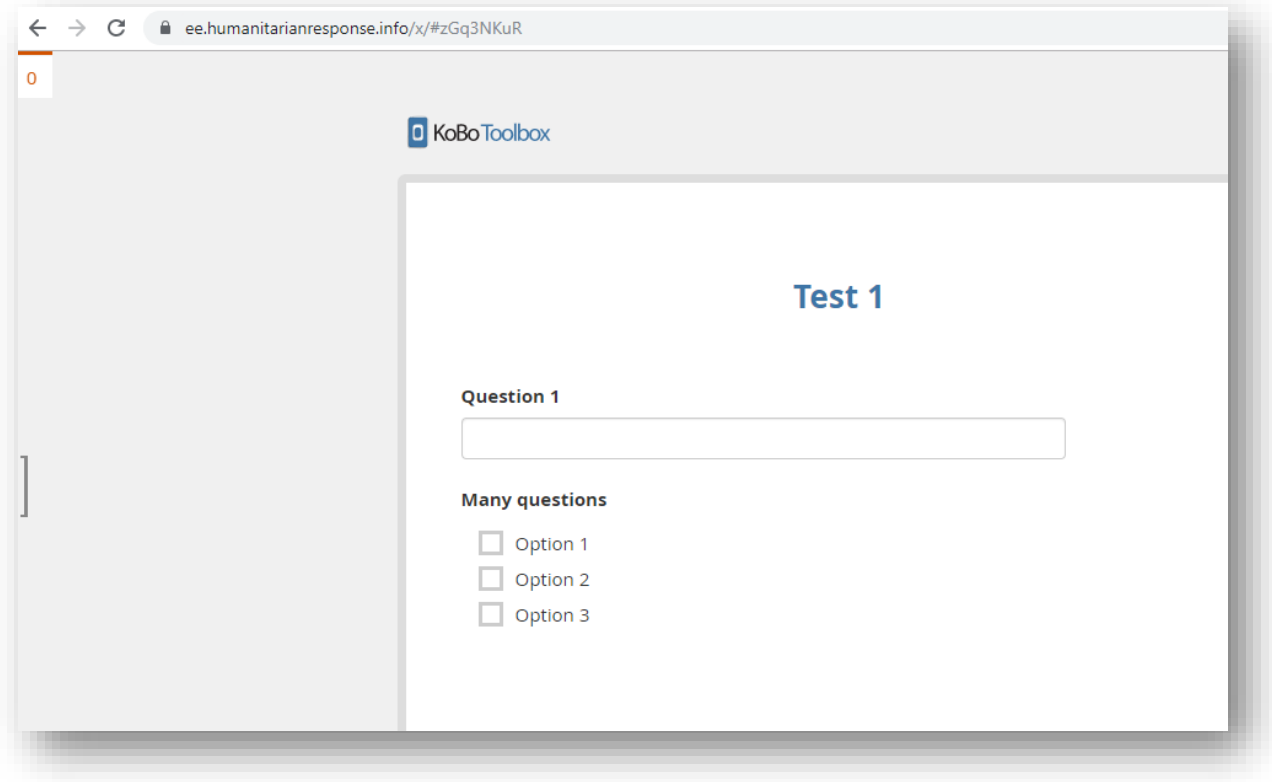

- <span id="page-8-1"></span><span id="page-8-0"></span>e. View and download data
	- i. Summary

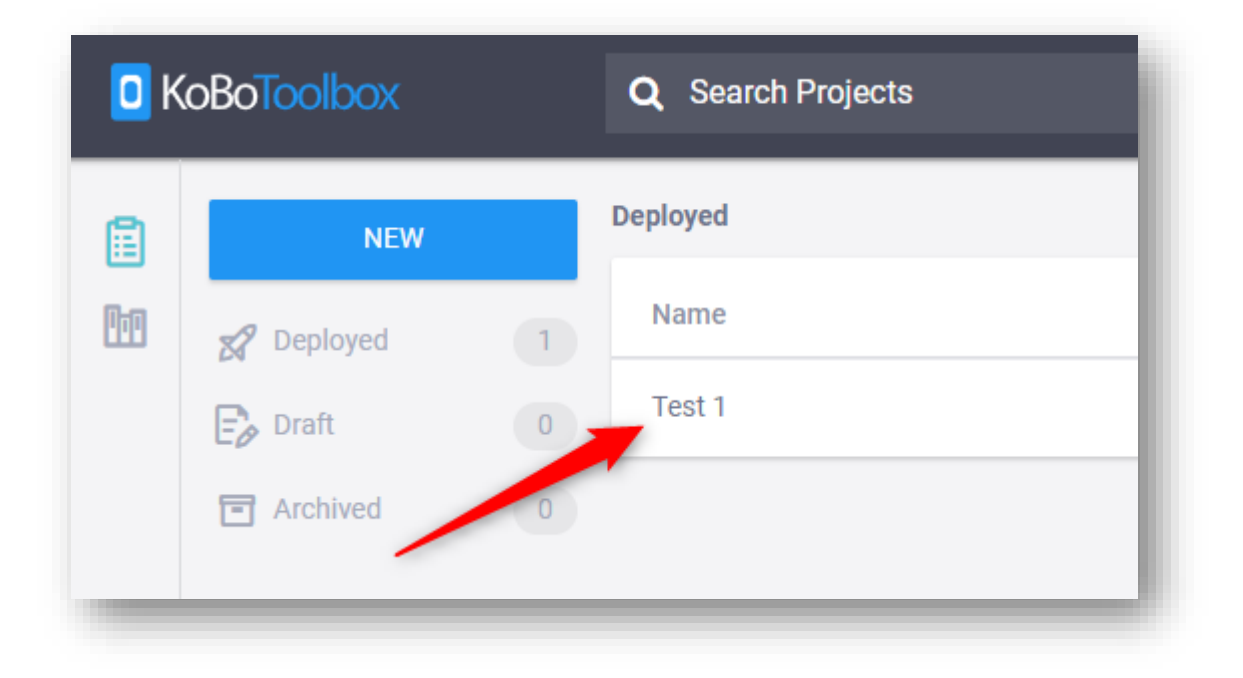

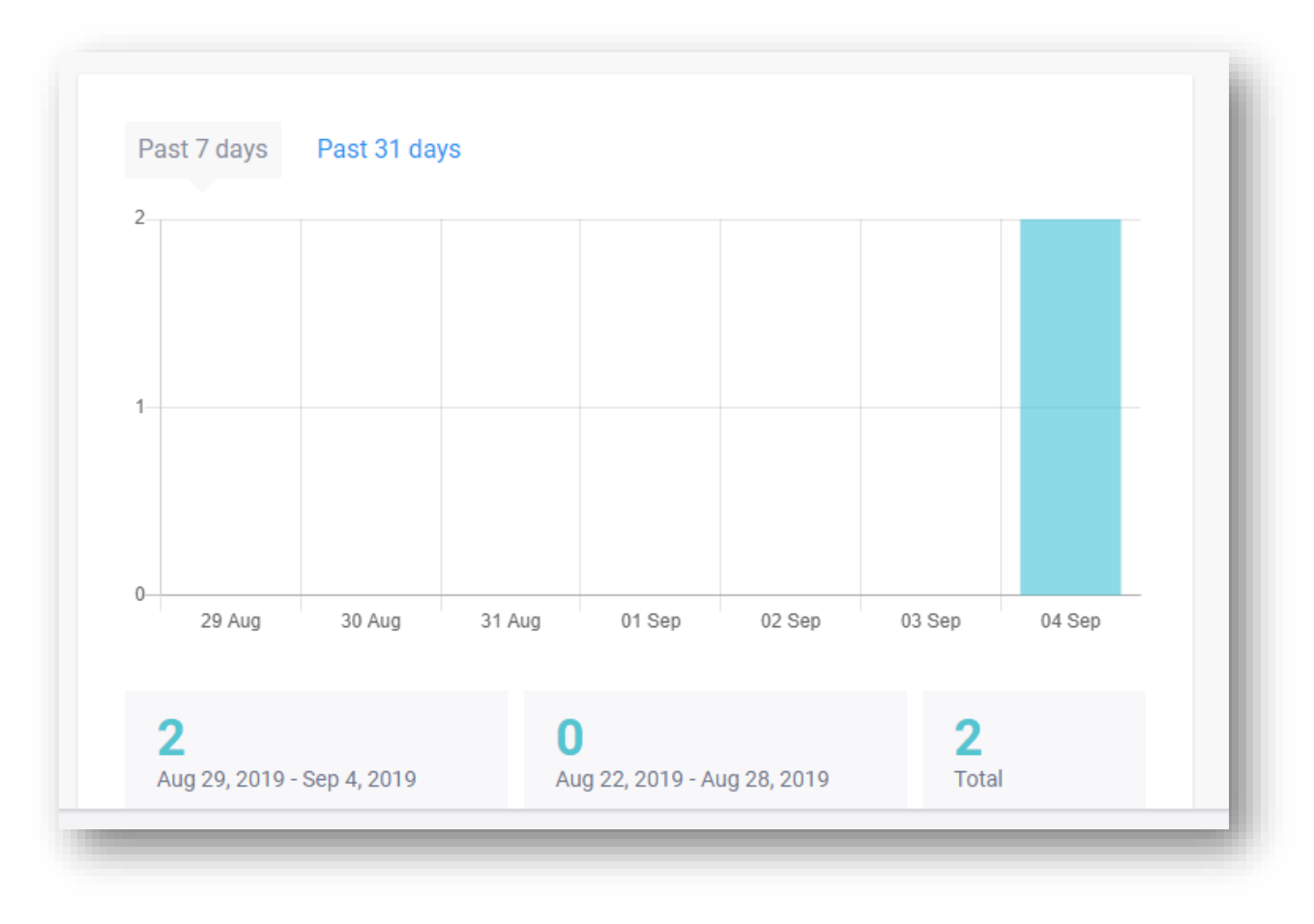

<span id="page-9-0"></span>ii. Reports

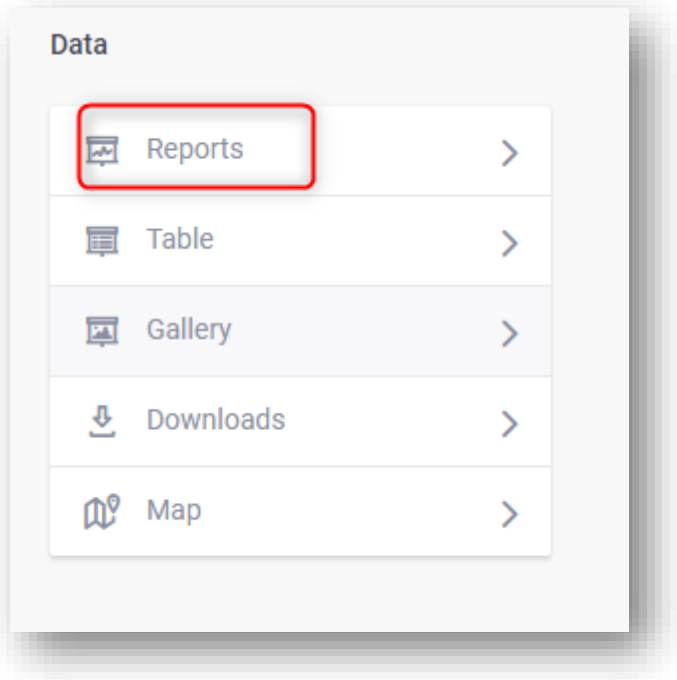

#### Warning

This is an automated report based on raw data submitted to this project. Please conduct proper data cleaning prior to using the<br>graphs and figures used on this page.

#### **Question 1**

TYPE: "TEXT". 2 out of 2 respondents answered this question. (0 were without data.)

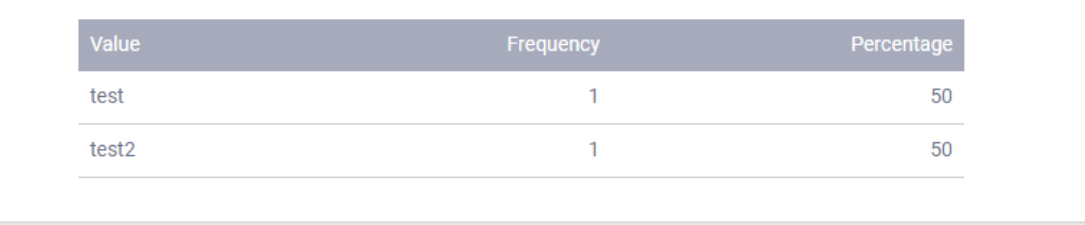

#### **Many questions**

TYPE: "SELECT\_MULTIPLE". 2 out of 2 respondents answered this question. (0 were without data.)

 $\ddotsc$ 

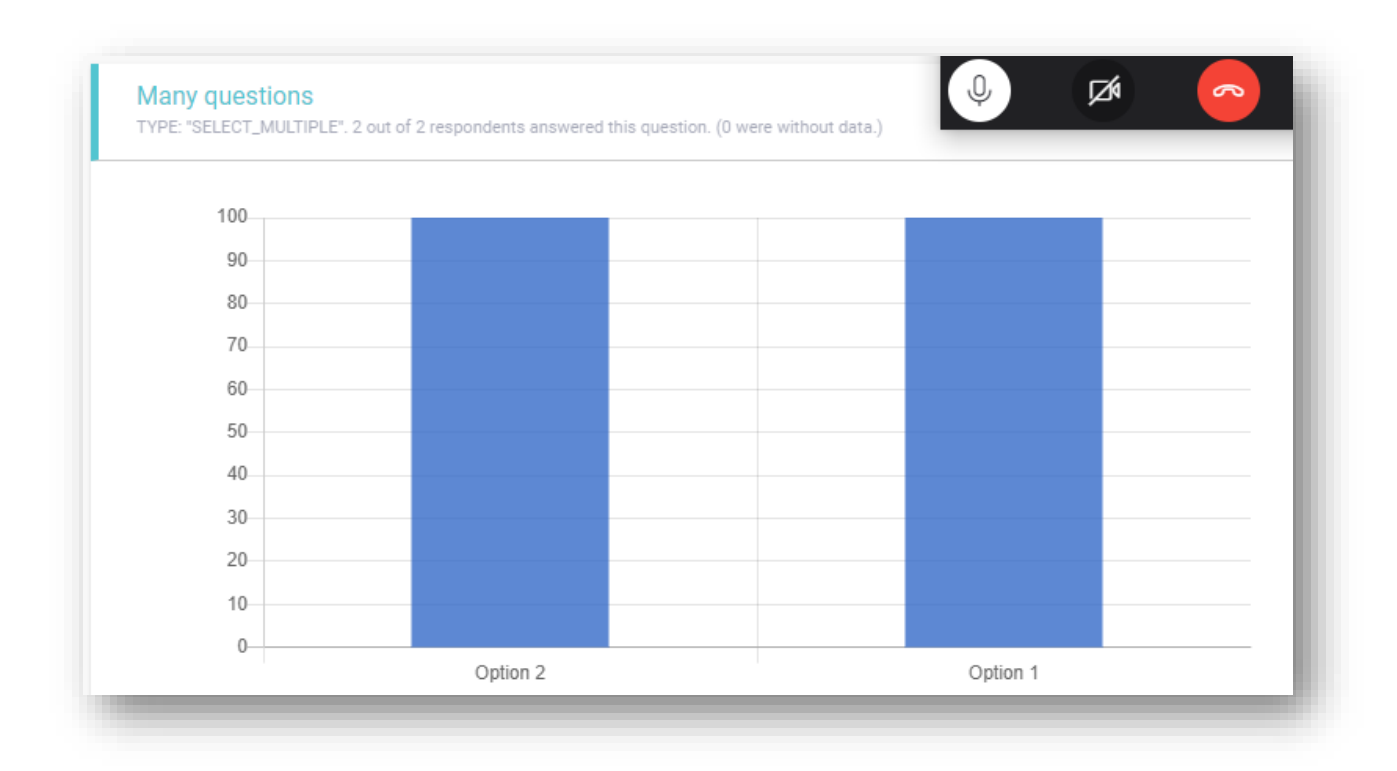

## iii. Download data

<span id="page-11-0"></span>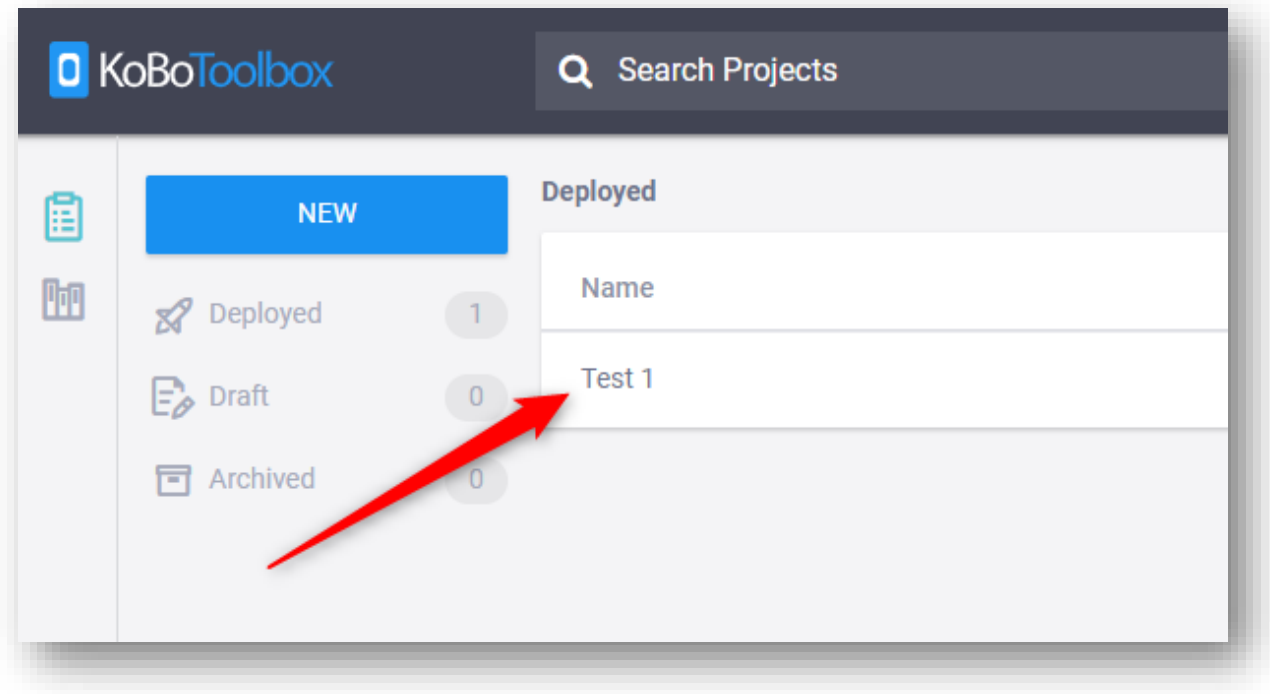

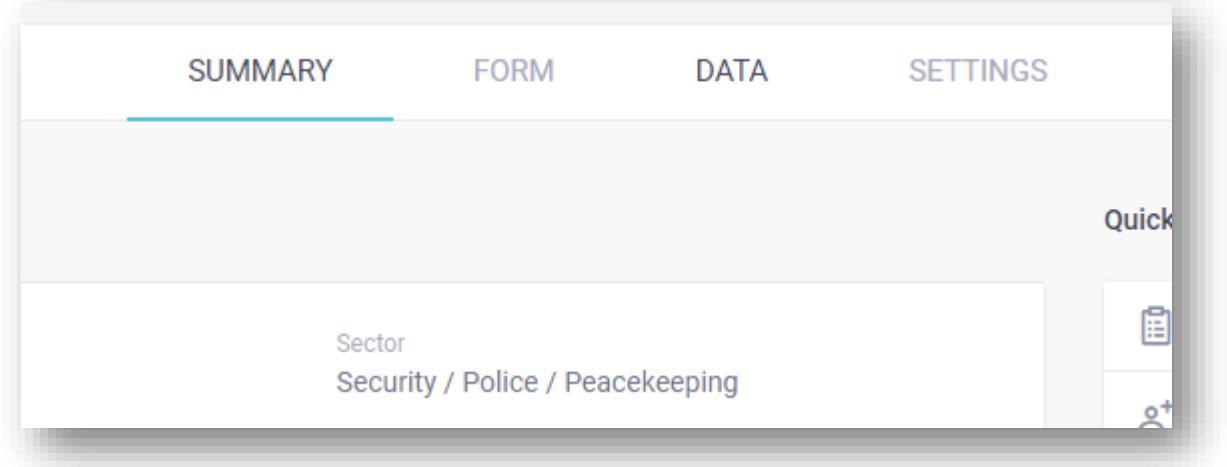

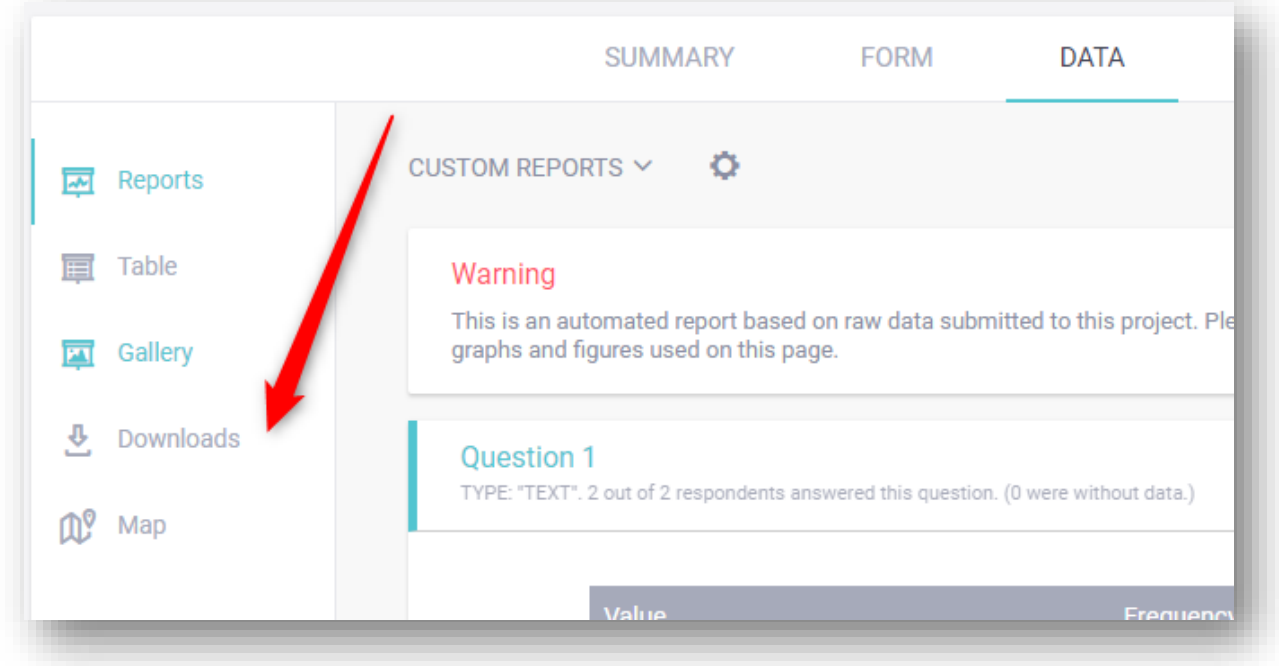

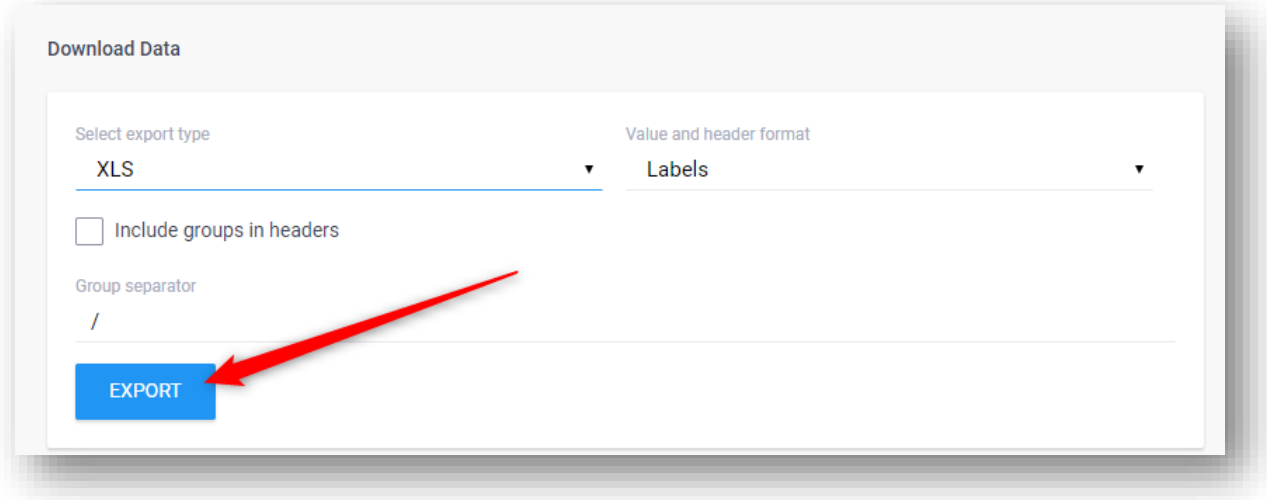

<span id="page-13-1"></span>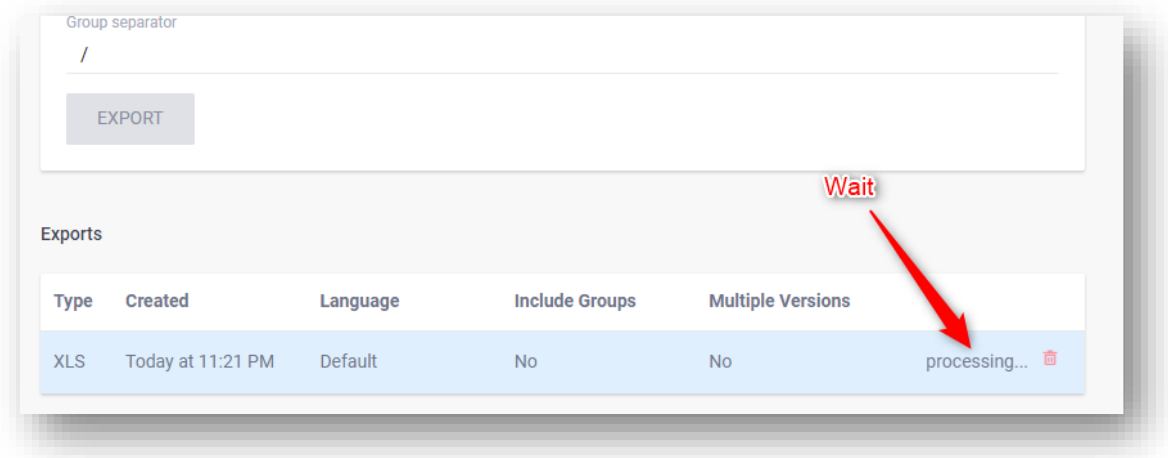

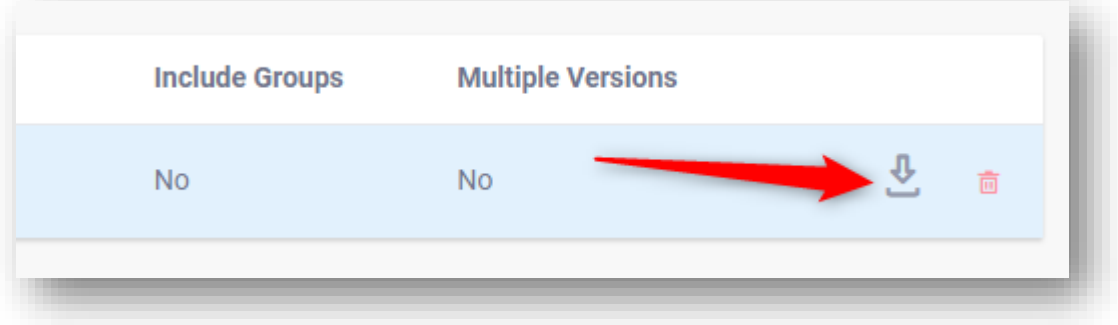

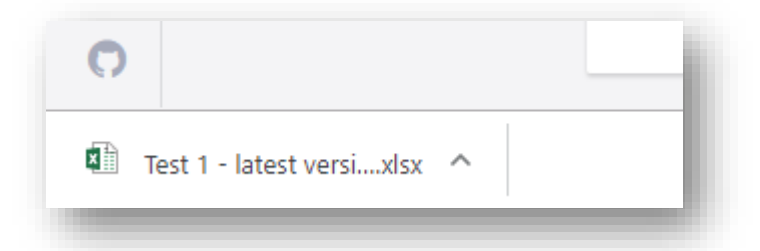

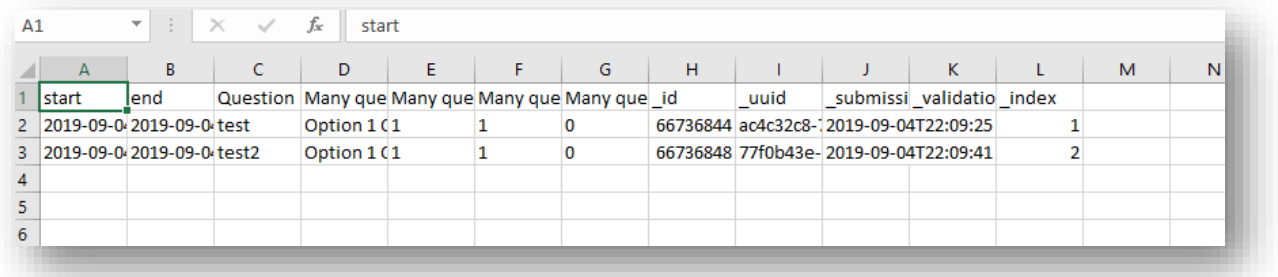

<span id="page-13-0"></span>2. Kobo on Android

On Android you can

- Get a blank from
- Fill a form and submit it
- Send data to server

a. Install Kobo on your android device

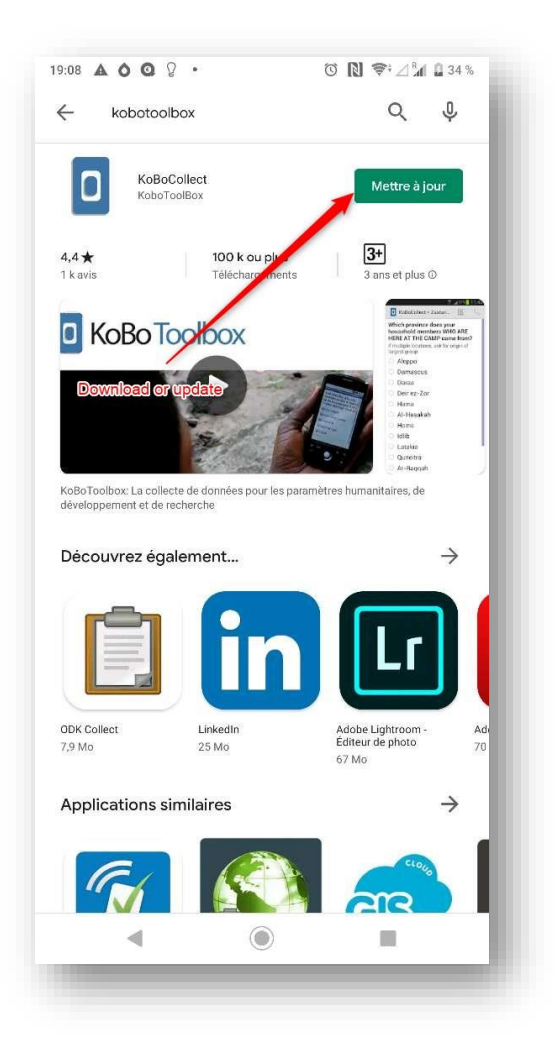

<span id="page-14-0"></span>b. Set your login credentials

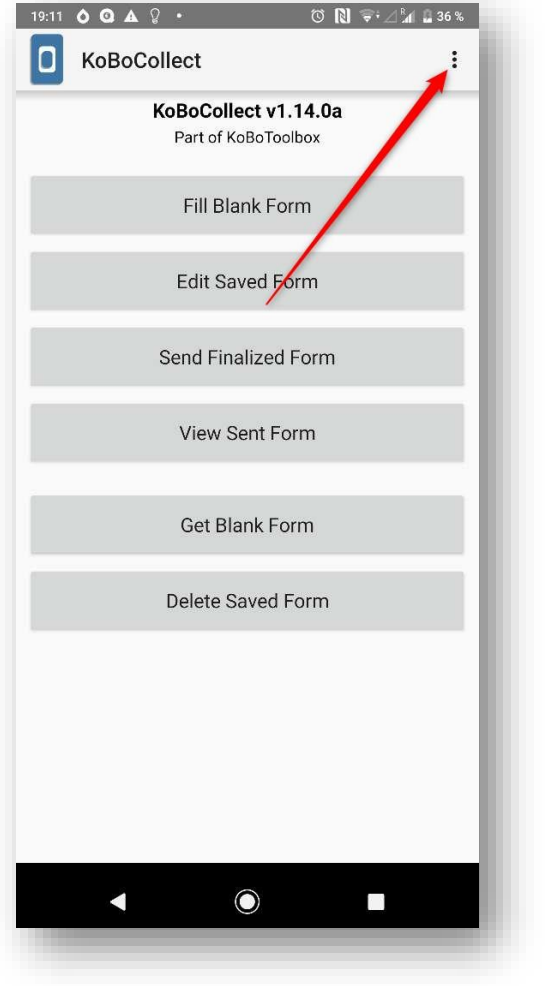

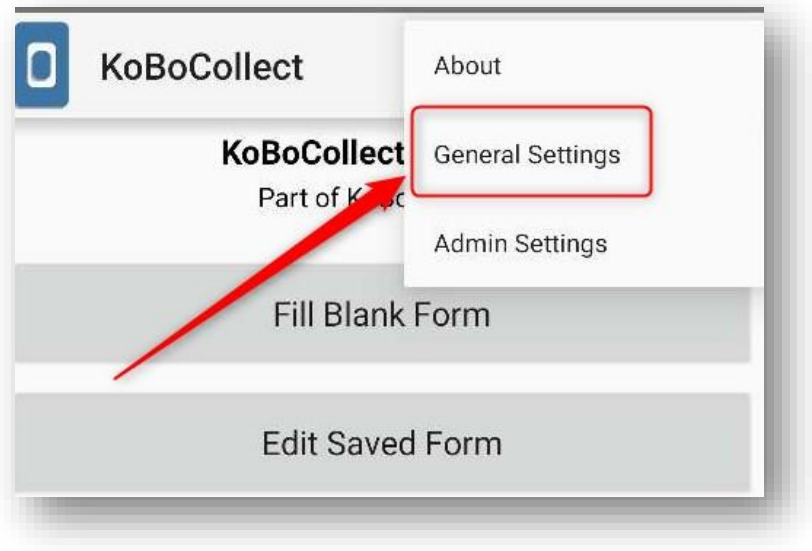

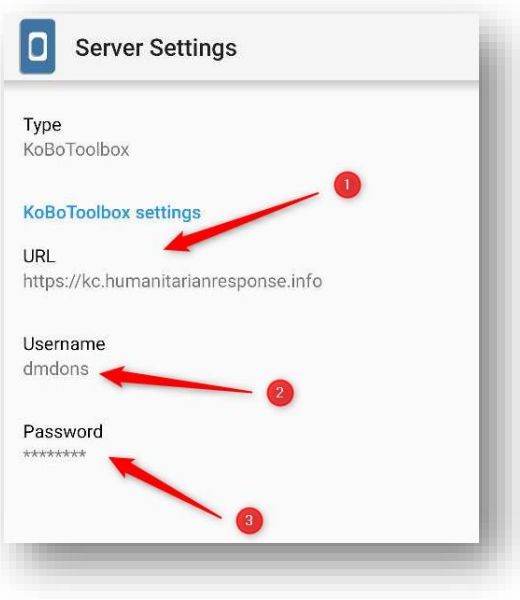

1: Set server URL [https://kc.humanitarianresponse.info](https://kc.humanitarianresponse.info/)

- 2: Set your username
- 3: Set your password

## c. Download form

<span id="page-16-0"></span>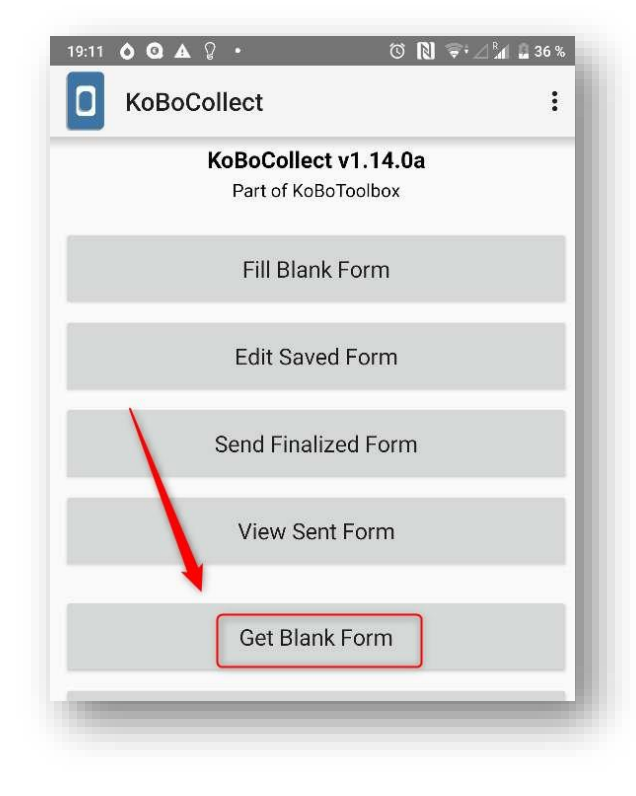

You will be asked to fill your credentials, put your username and your password and press OK.

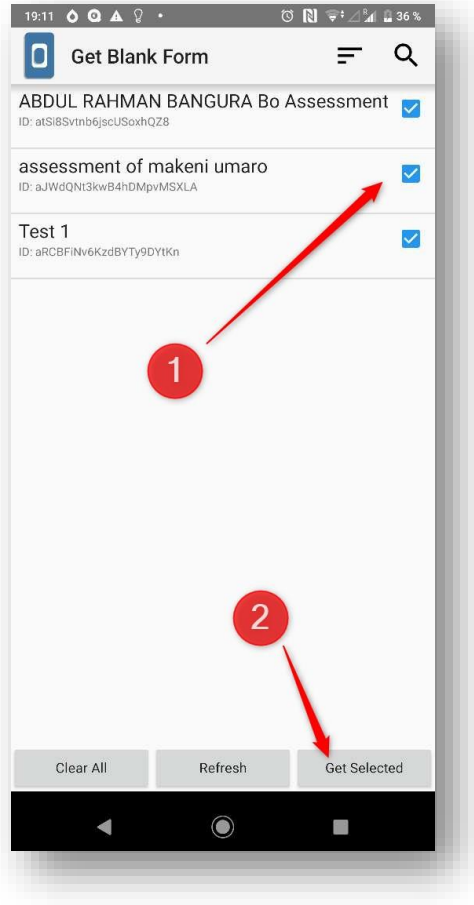

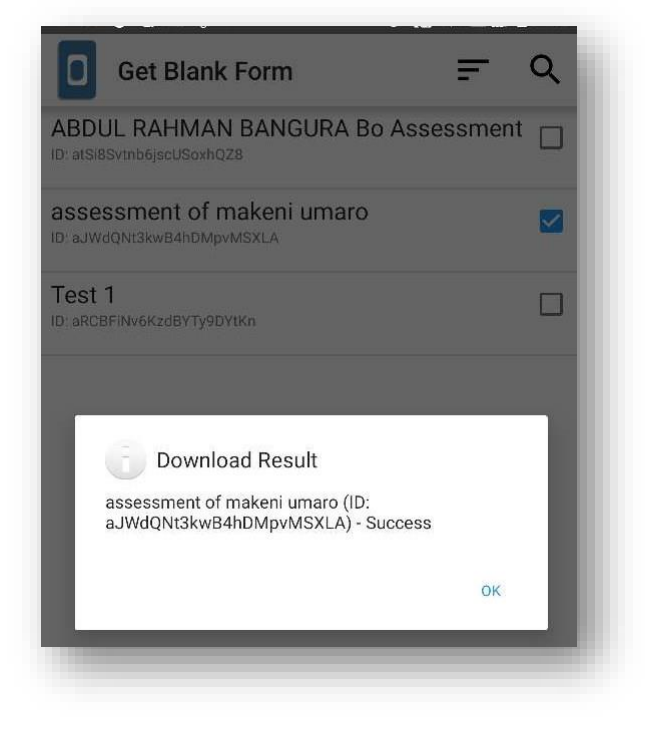

<span id="page-17-0"></span>d. Open, fill form and submit

- 1: Select your form
- 2: Download the selected form

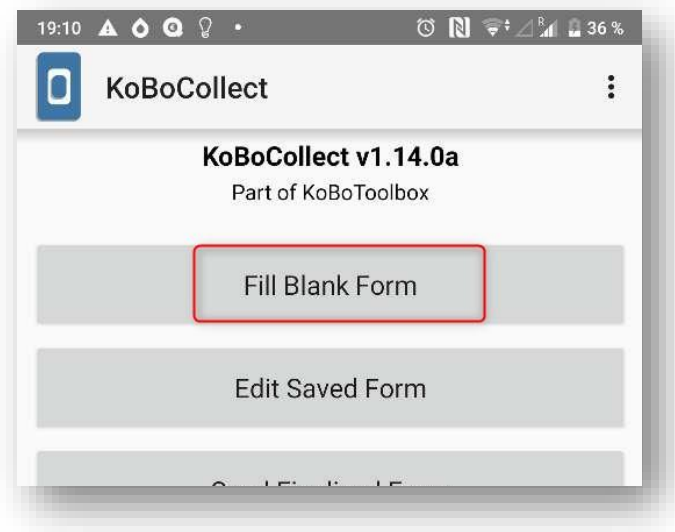

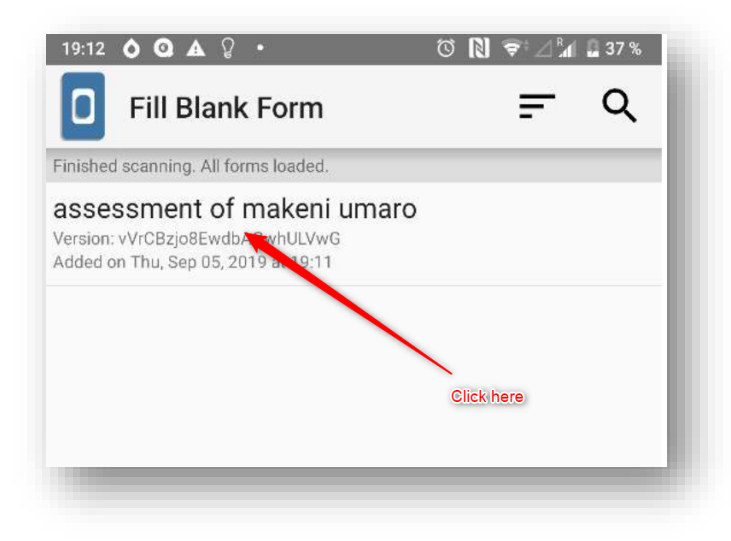

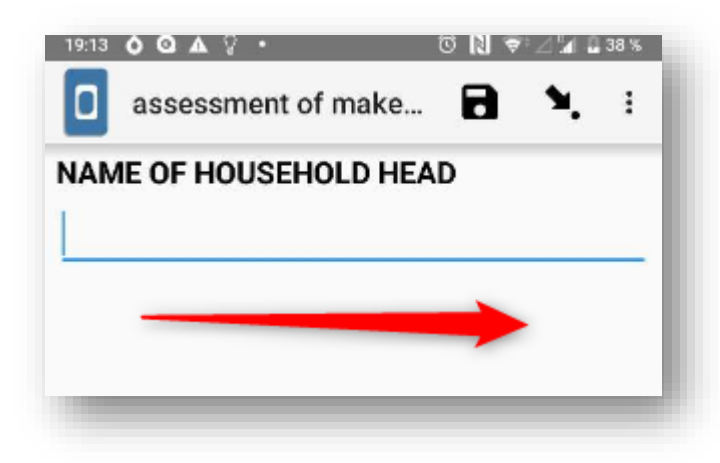

Swipe to move to the next question

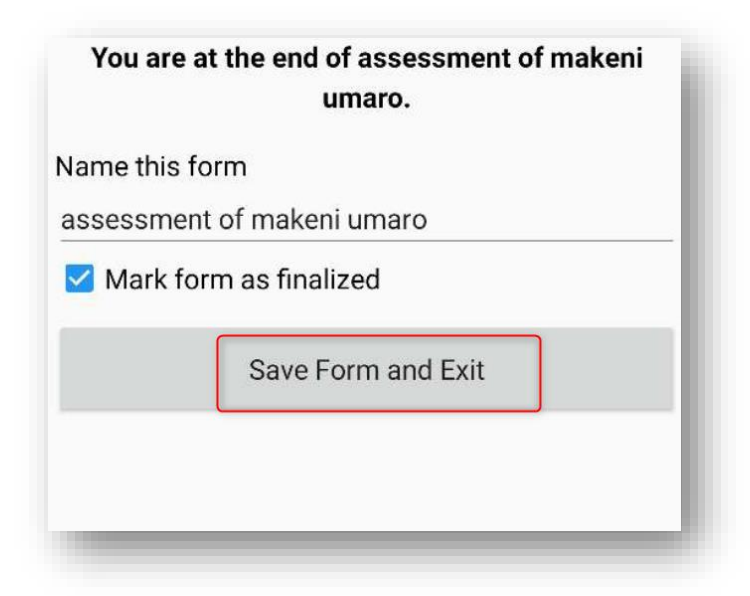

e. Send submitted data to the server

<span id="page-19-0"></span>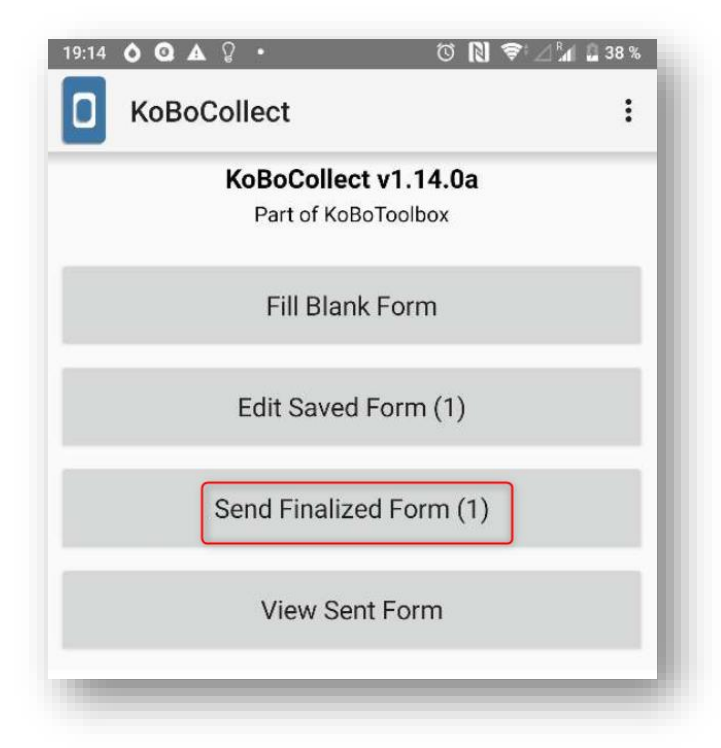

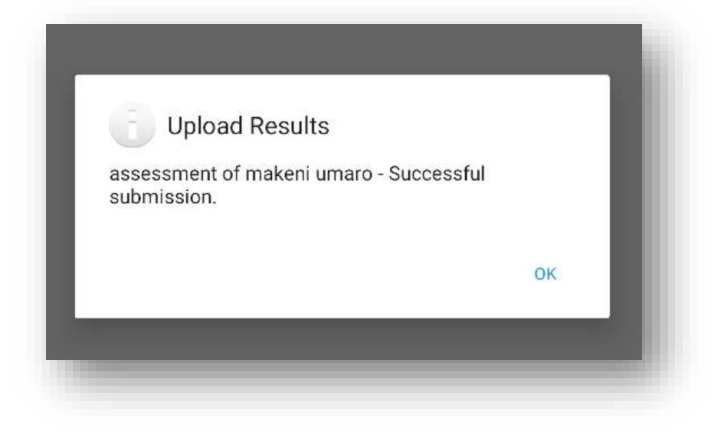

- <span id="page-19-2"></span><span id="page-19-1"></span>3. Connect Excel to Kobo to get data automatically
	- a. Login to kobo and get token

A token is an identifier that allows you to uniquely identify your account to make consultation or editing requests on a platform without having to enter your password and login at each request.

**It should not be shared with external persons and should be confidential.**

After logging in go to the lin[k https://kobo.humanitarianresponse.info/token/?format=json](https://kobo.humanitarianresponse.info/token/?format=json)

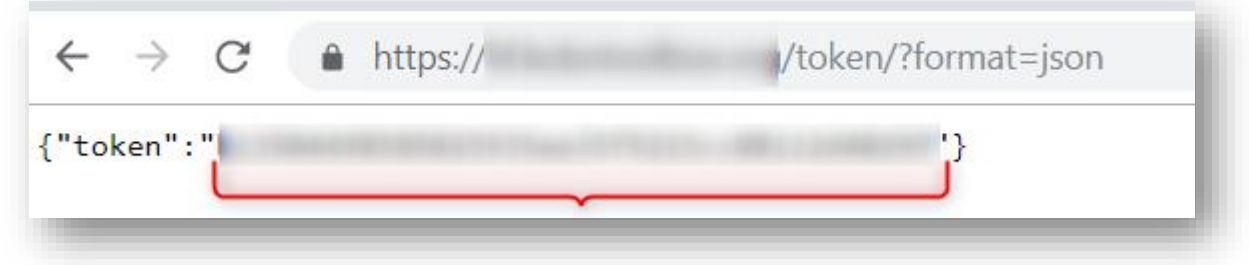

Copy the code you token and keep it somewhere

- a. Download Postman to test the APIs
	- i. Download and install

<span id="page-20-1"></span><span id="page-20-0"></span>Go to the link<https://www.getpostman.com/downloads/> and download the setup

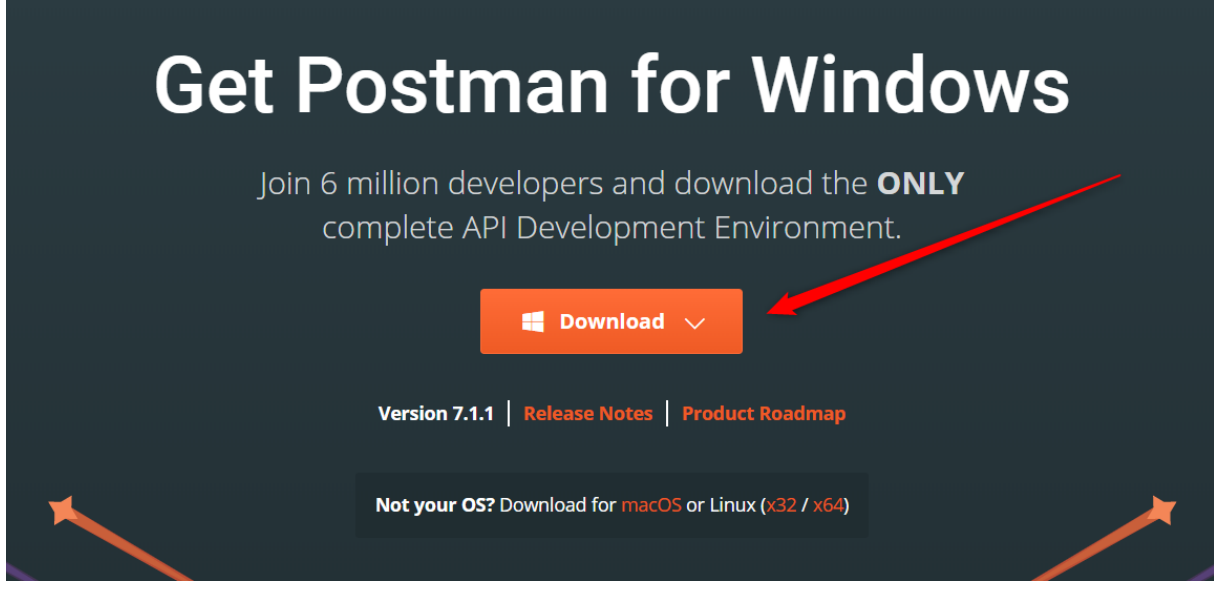

ii. Testing the Kobo API

<span id="page-20-3"></span><span id="page-20-2"></span>Go to this link to find the API Endpoints<https://kc.humanitarianresponse.info/api/v1/>

iii. Test the API recovery of submitted data on Kobo

#### Here is the Endpoint for the data submitted on kobo

<https://kc.humanitarianresponse.info/api/v1/data> copy the link of this Endpoint and open Postman

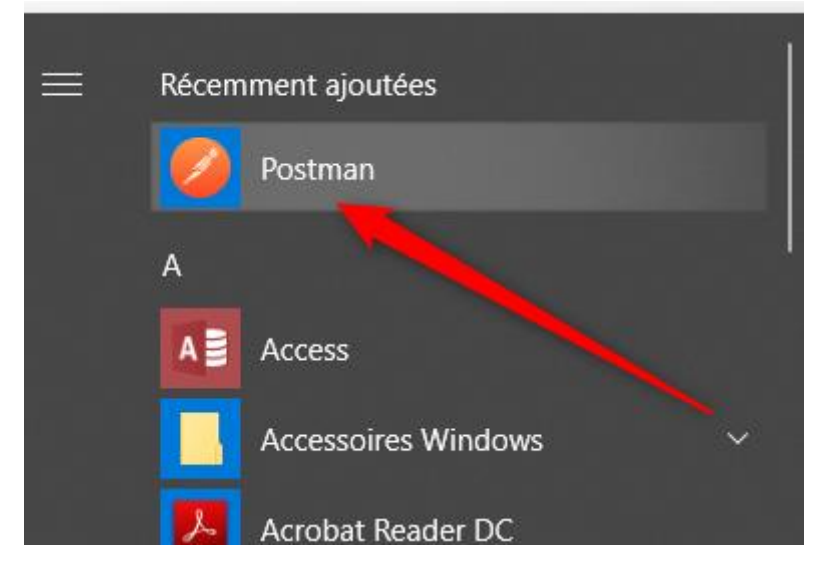

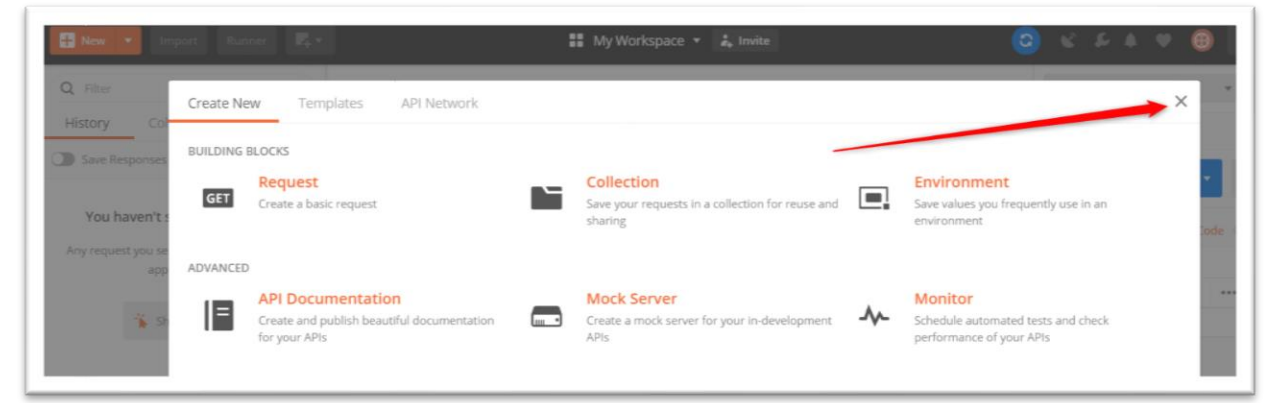

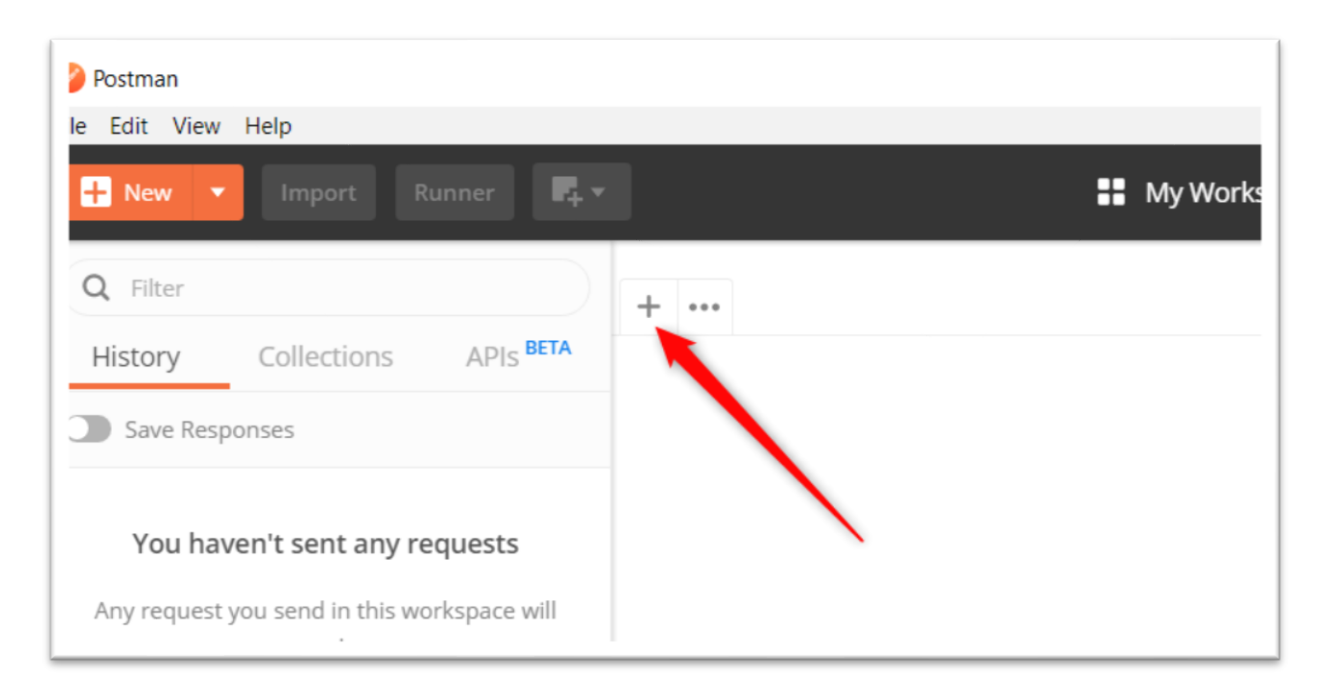

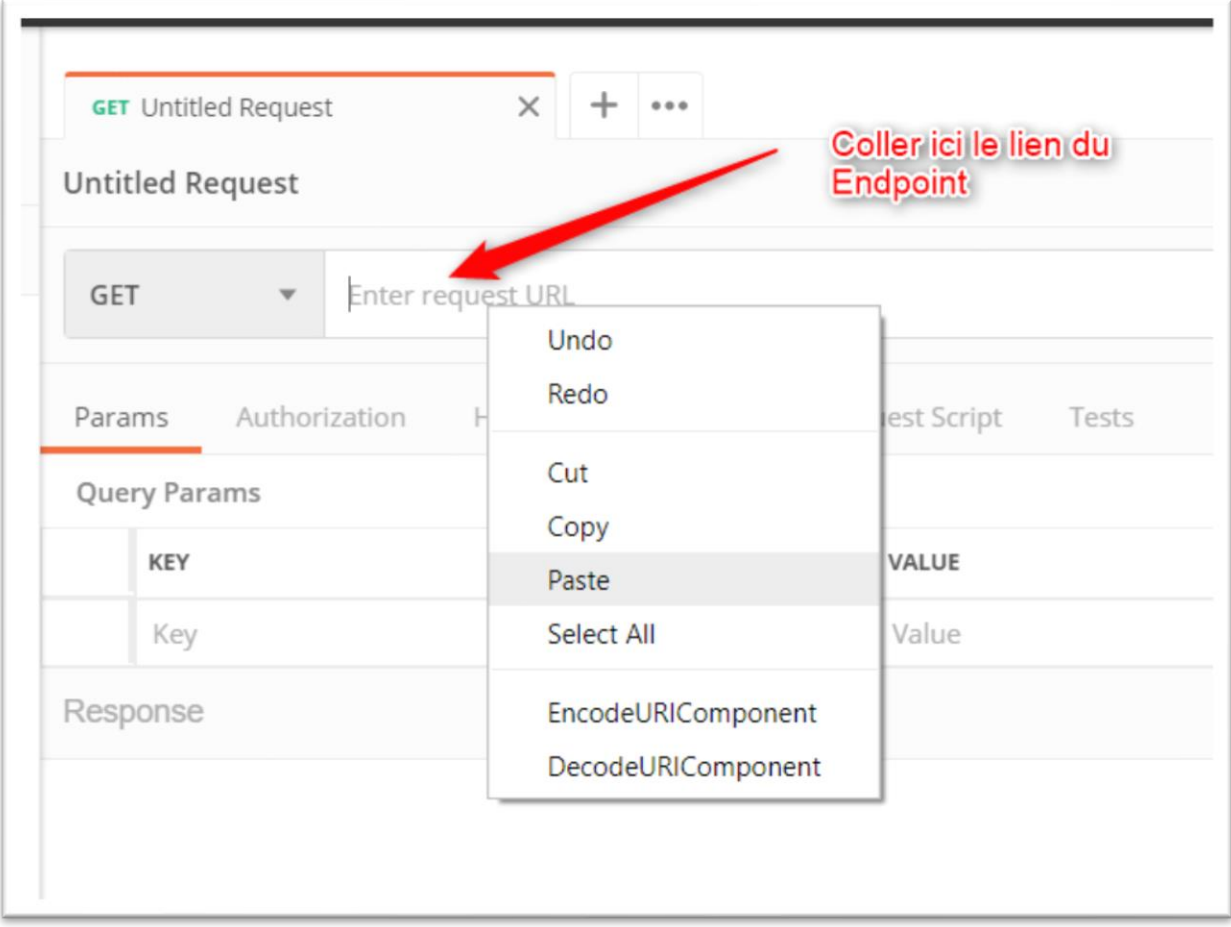

## Paste the link

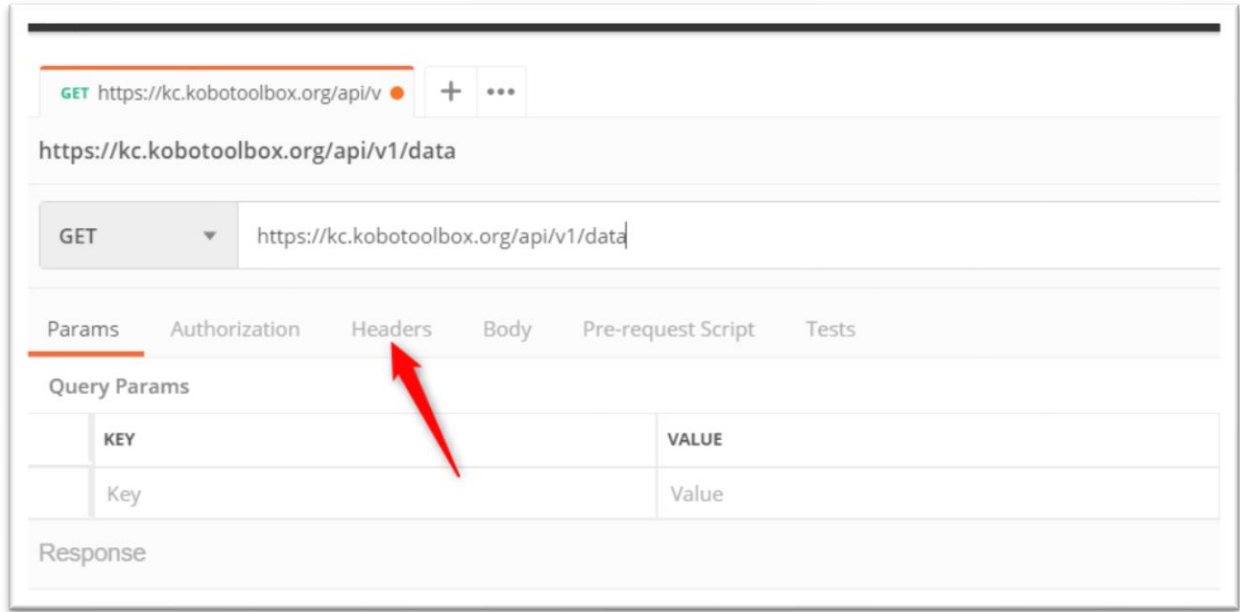

## Click on header

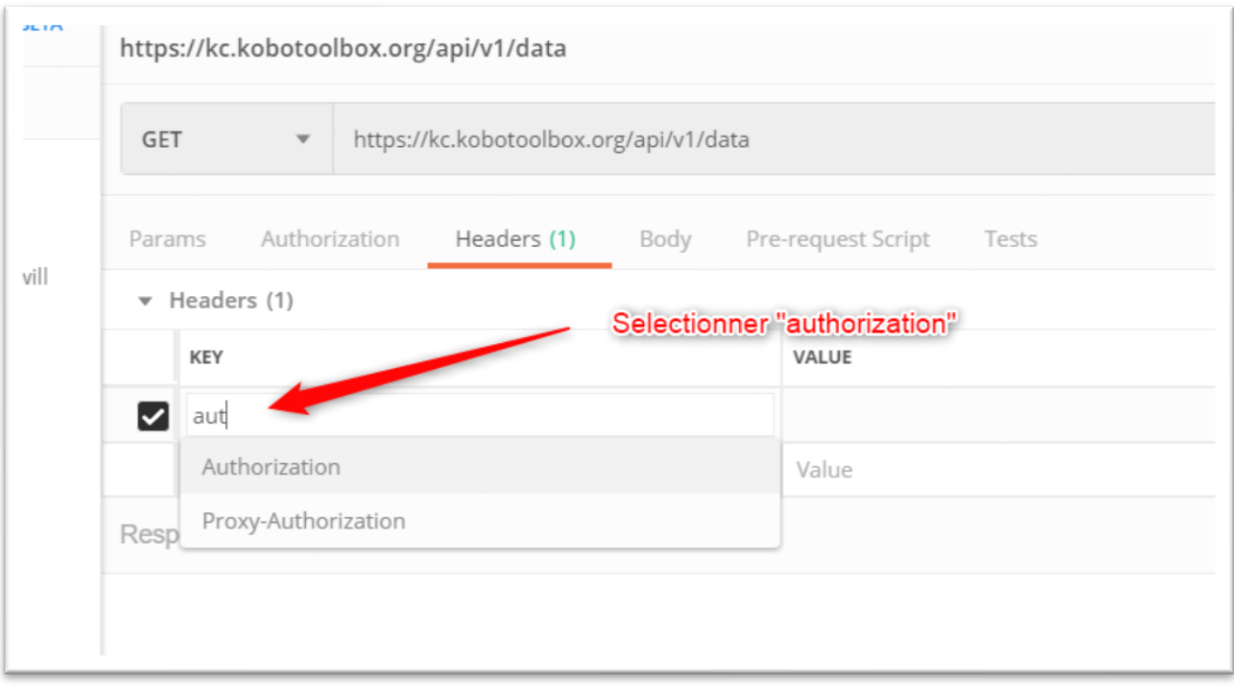

Start typing aut and select "authorization"

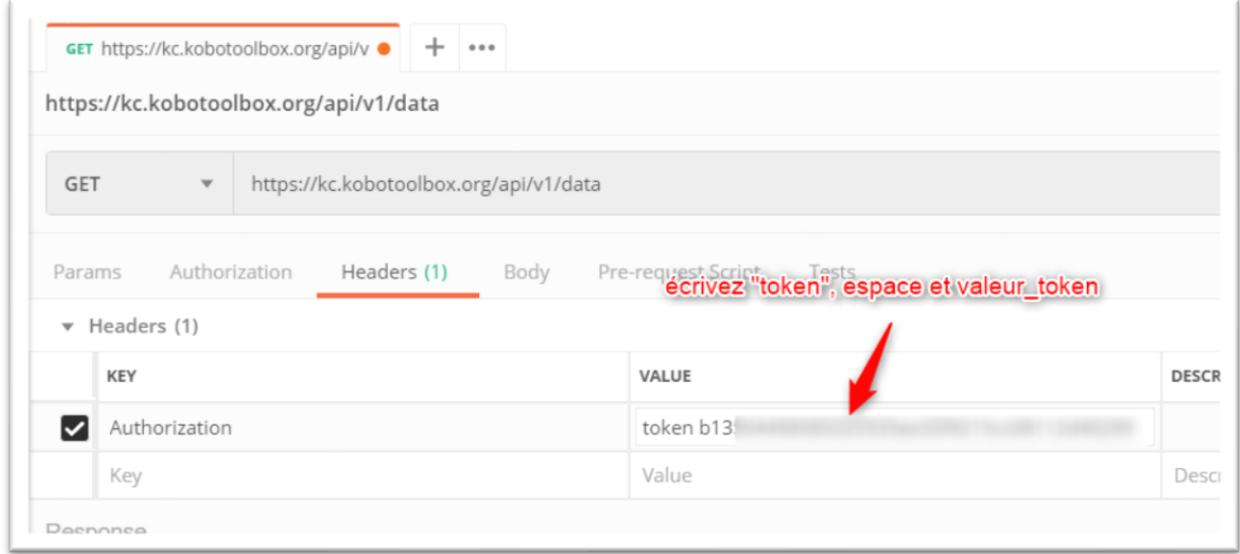

Write "token" "space" and "the value of token"

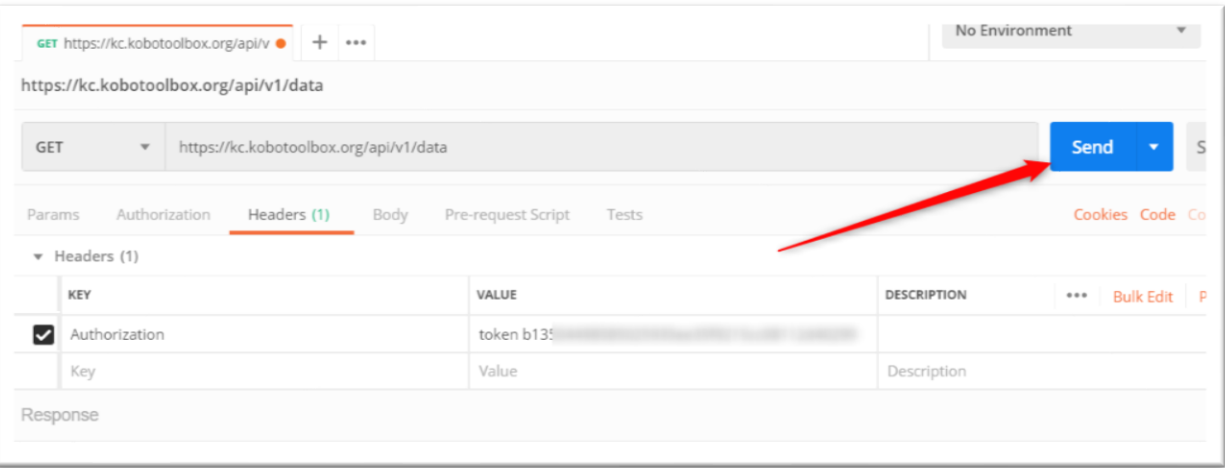

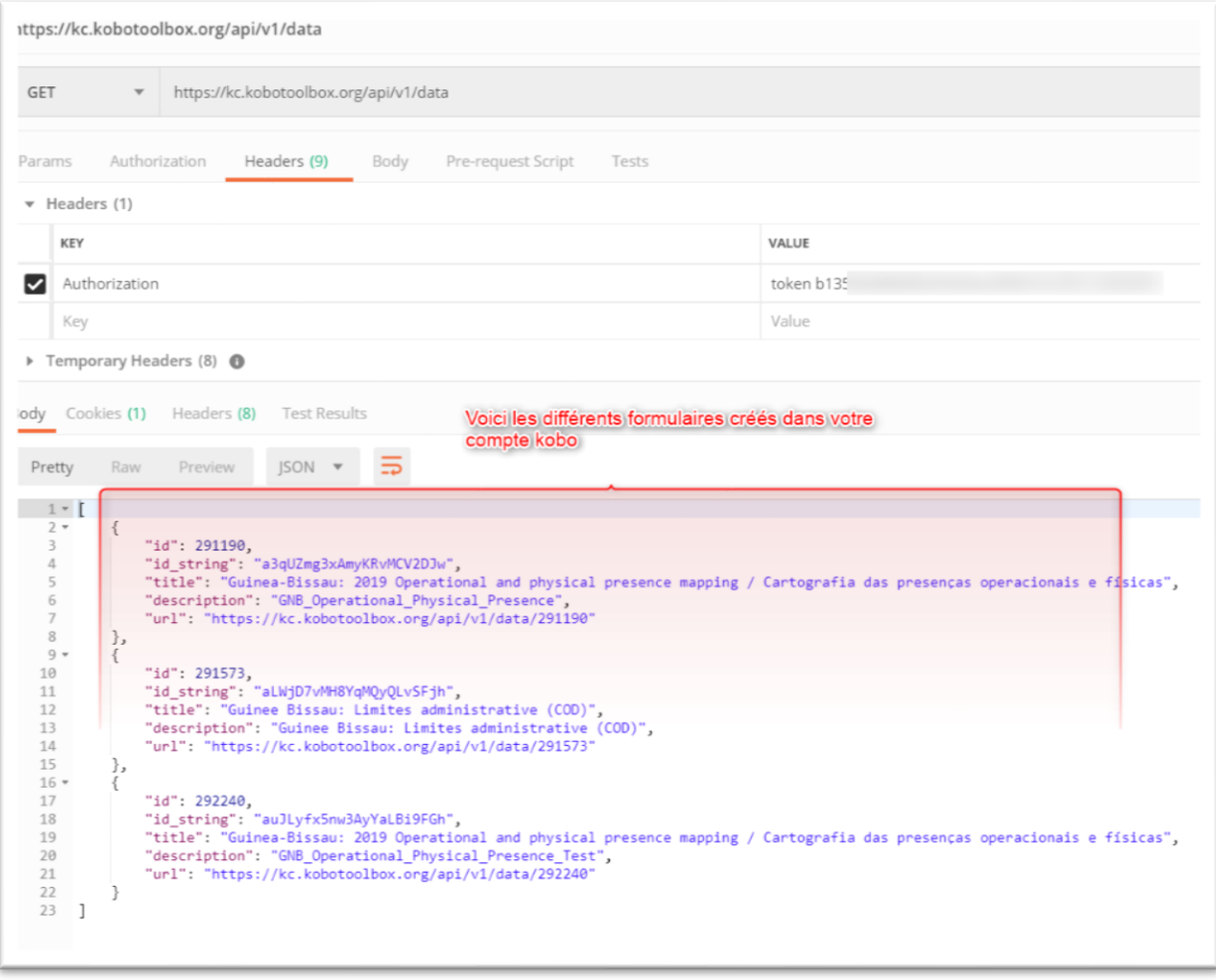

You will see the different forms created in your kobo account

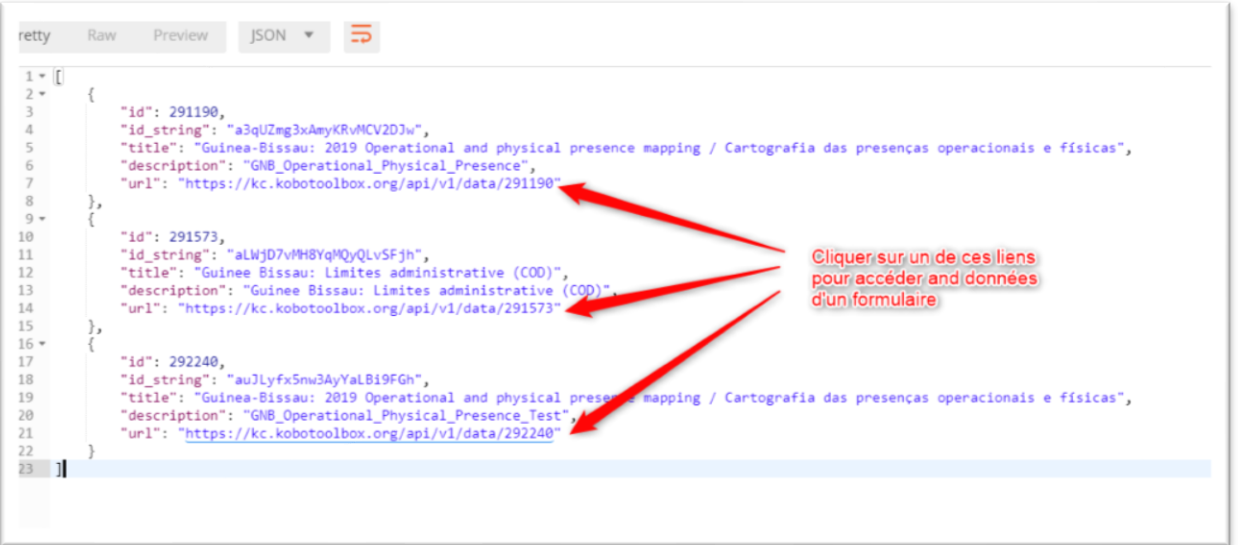

Click on one of these links to access to the data of one form

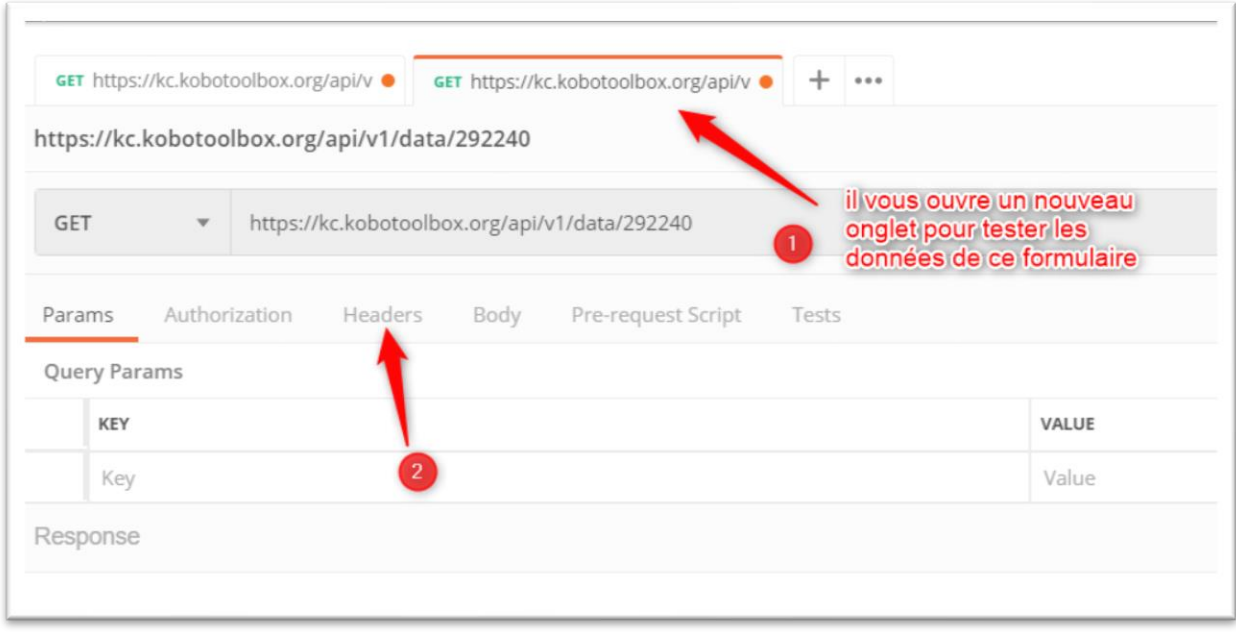

Open a new tab to test the data of the form

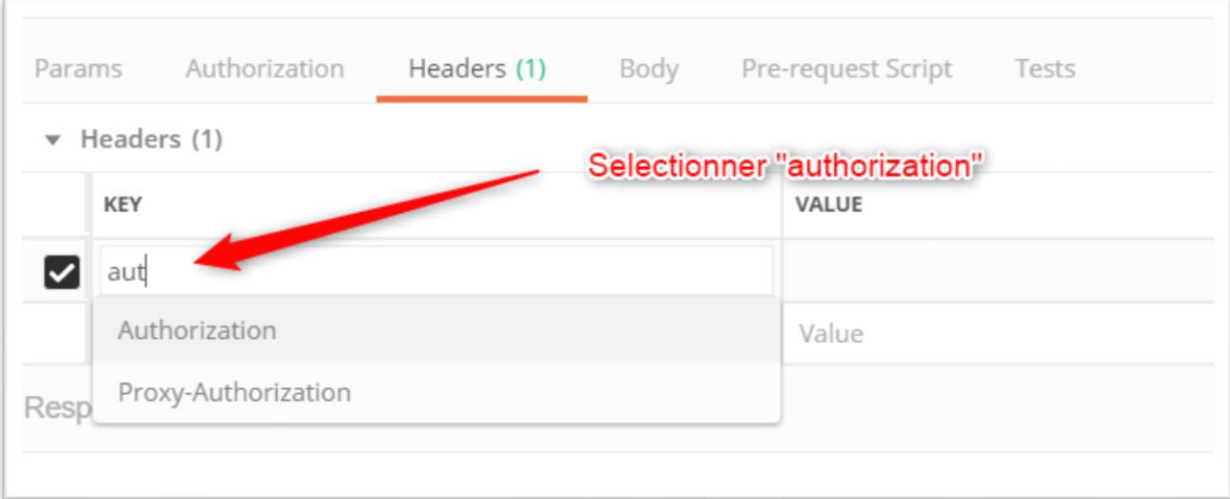

## Start typing "aut" and select "authorization"

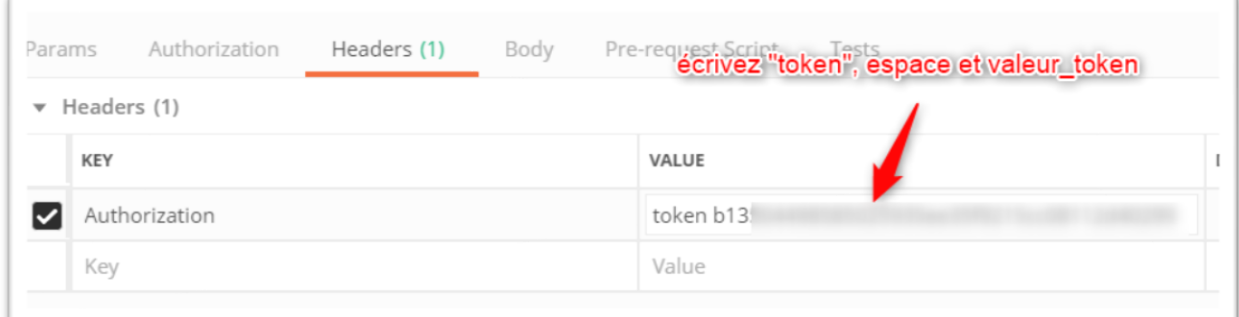

Write "Token" "space" and "the value of the token"

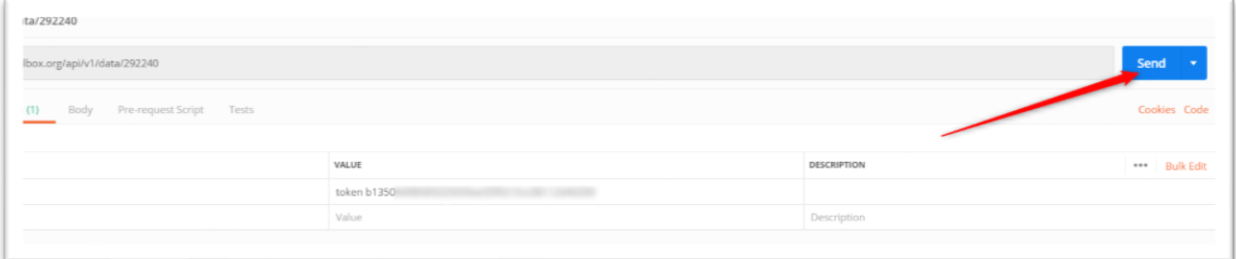

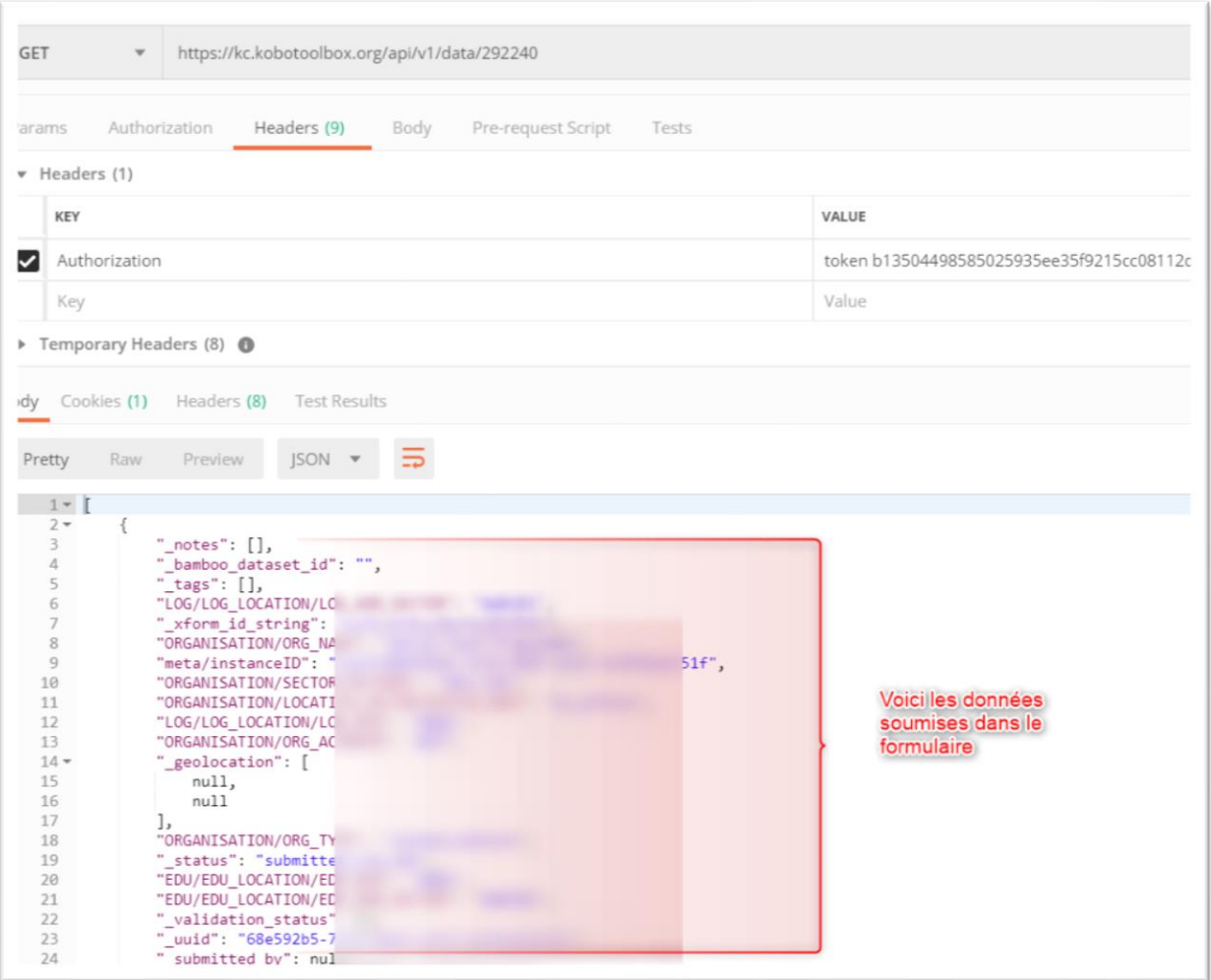

It shows the data of your form

The test is good now:

Copy the Endpoint of this step and the token they will be used on Excel to recover the data

b. Connect Excel to Kobo data

<span id="page-27-0"></span>Open Excel

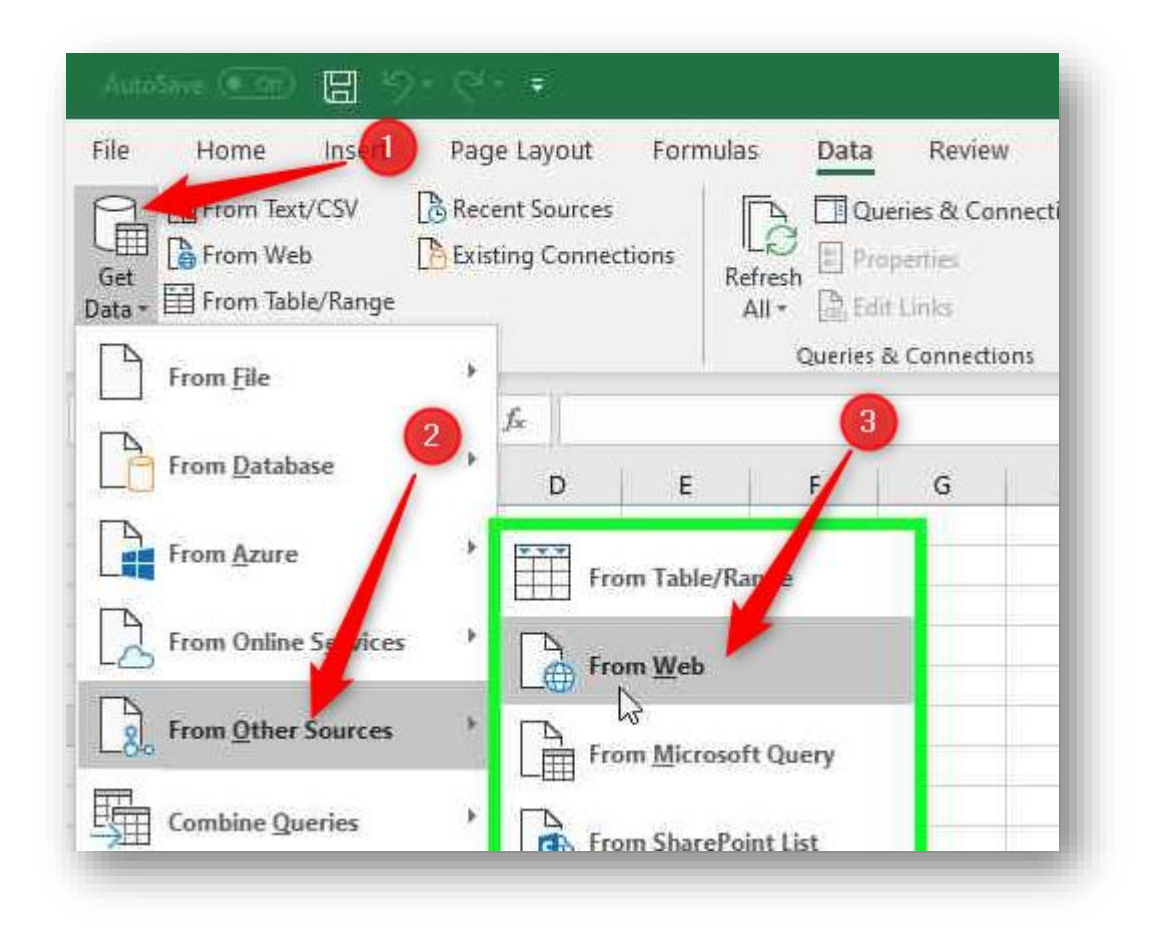

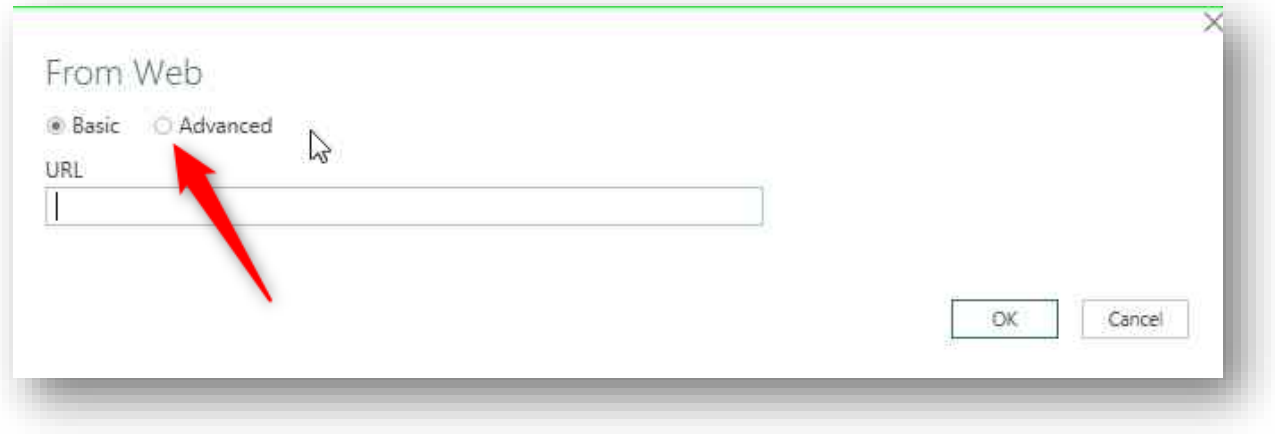

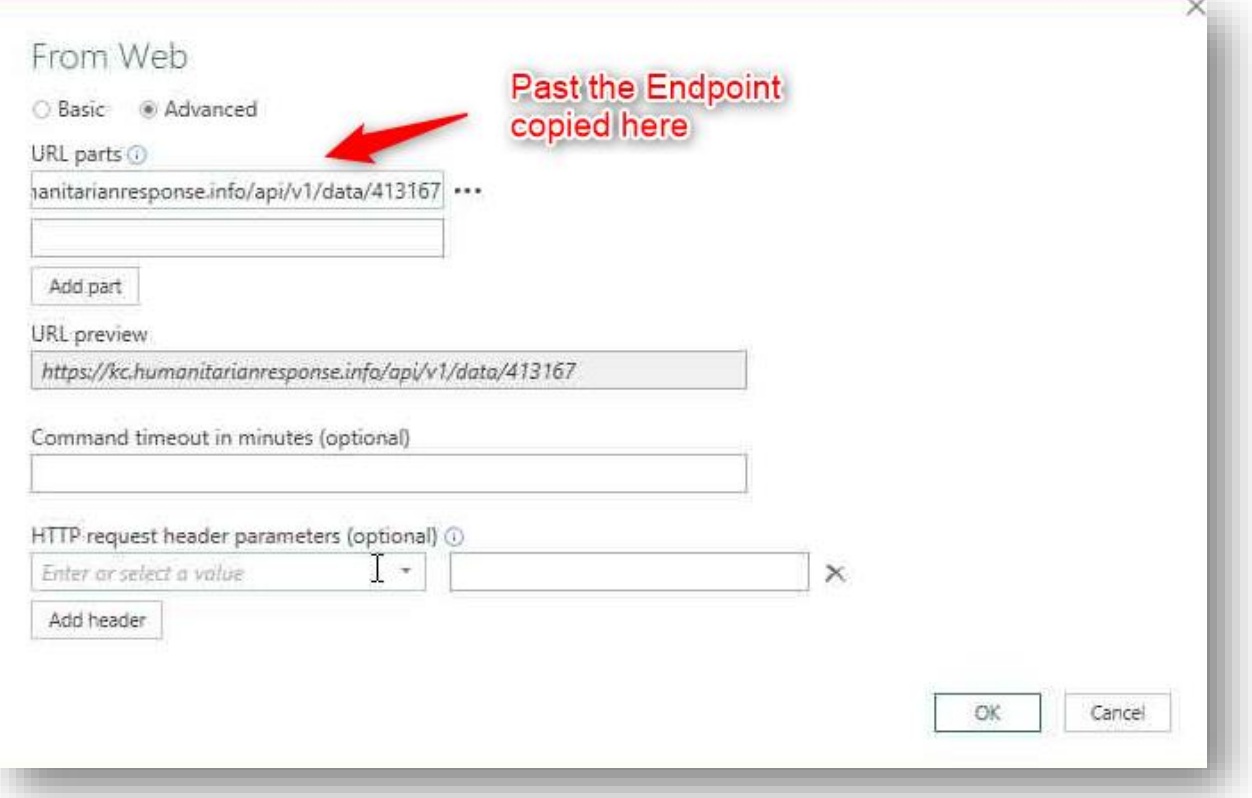

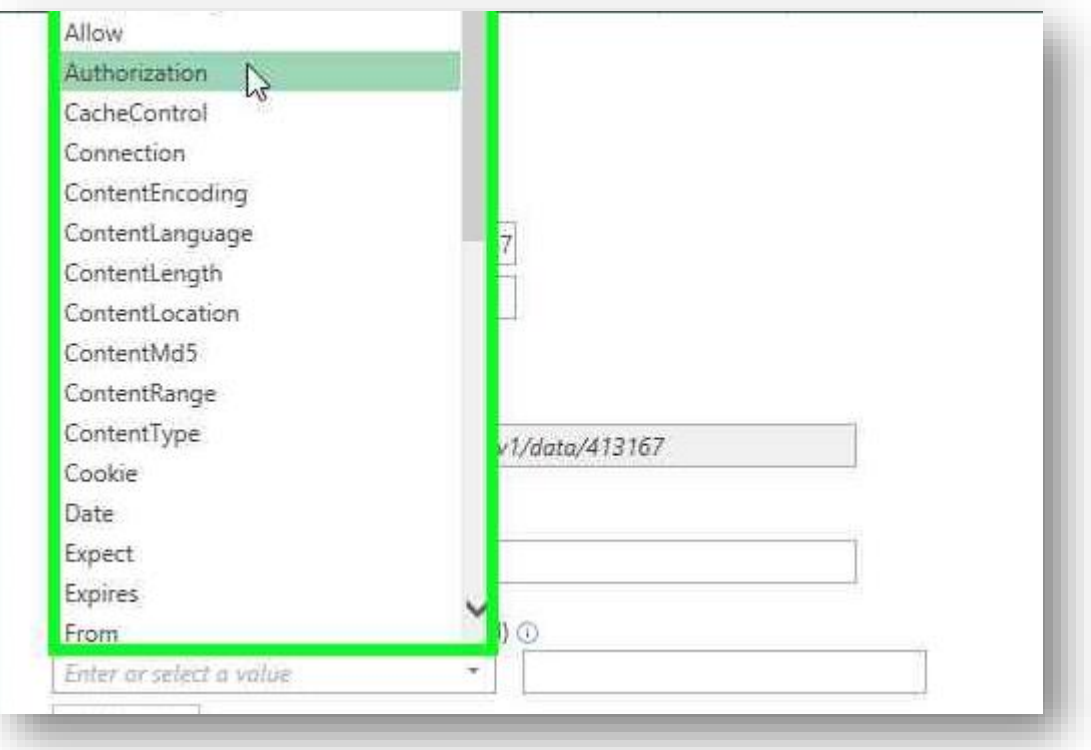

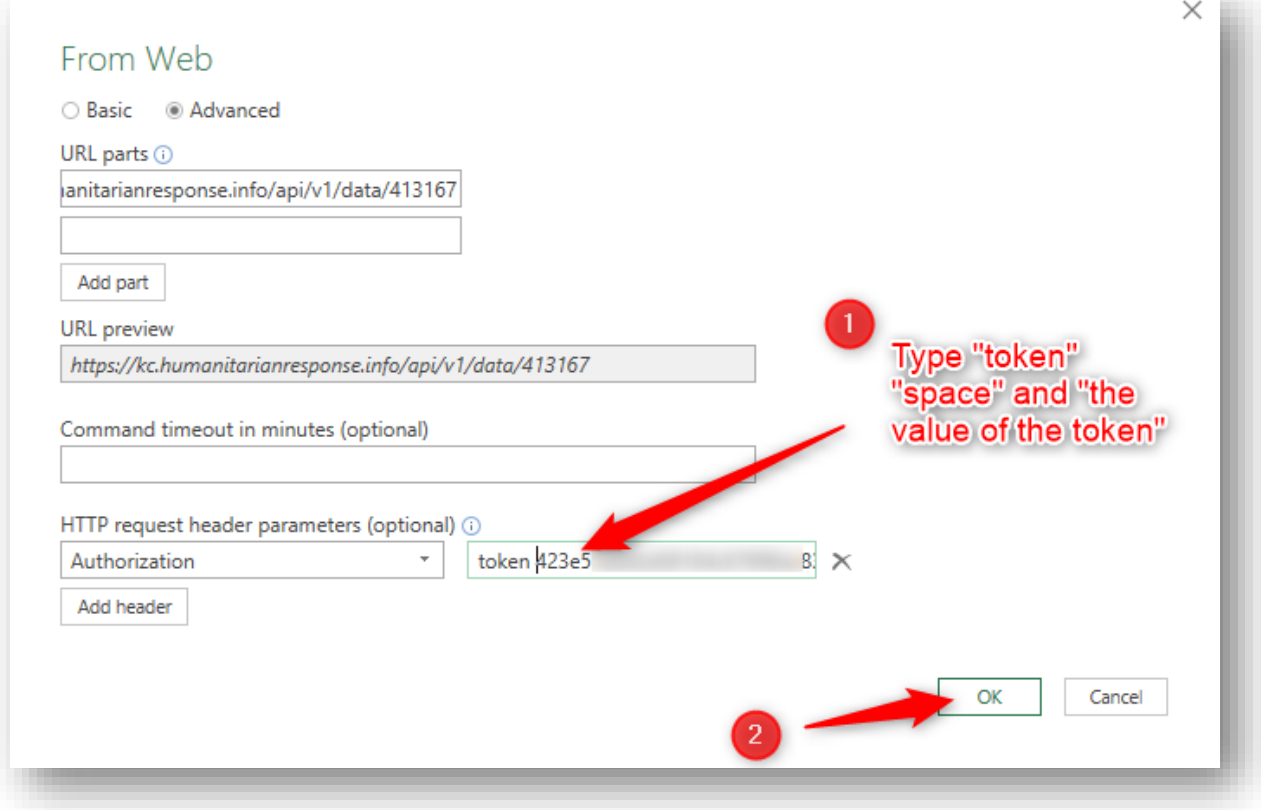

Cliquer sur « Se connecter »

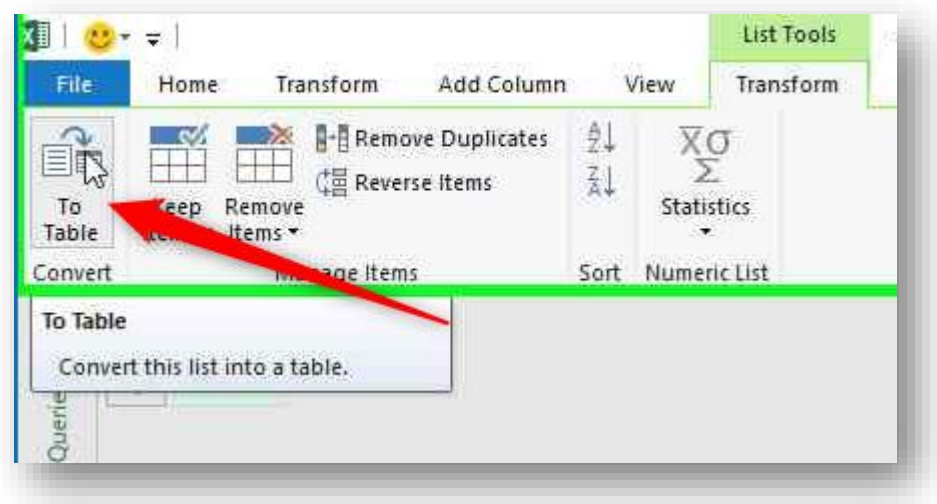

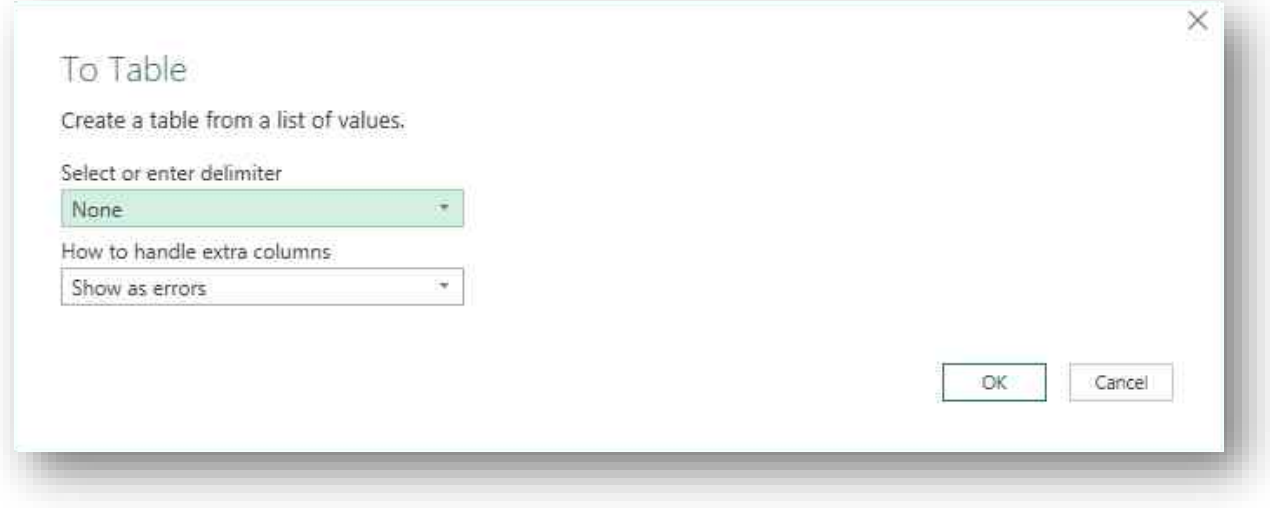

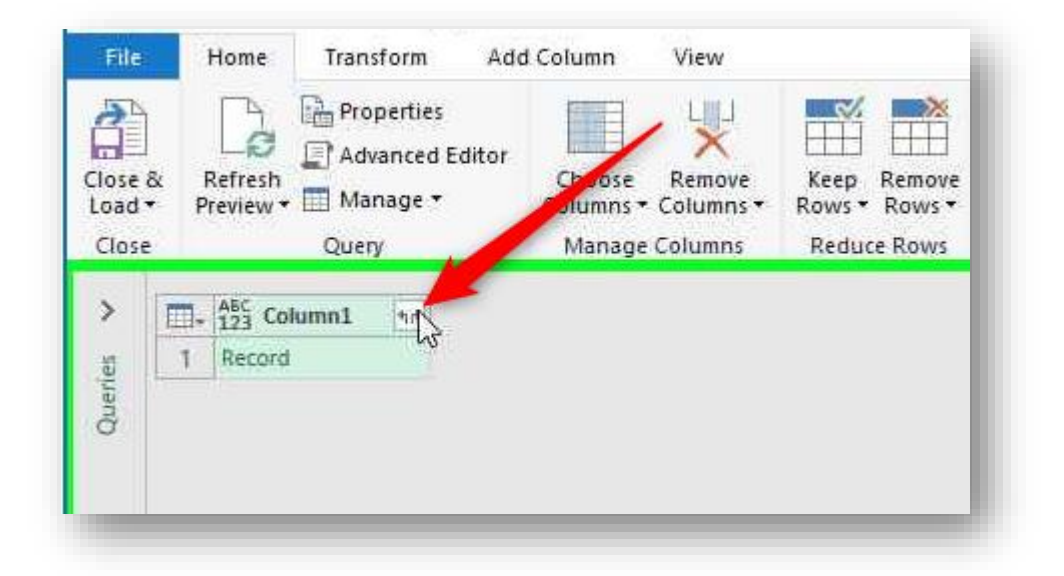

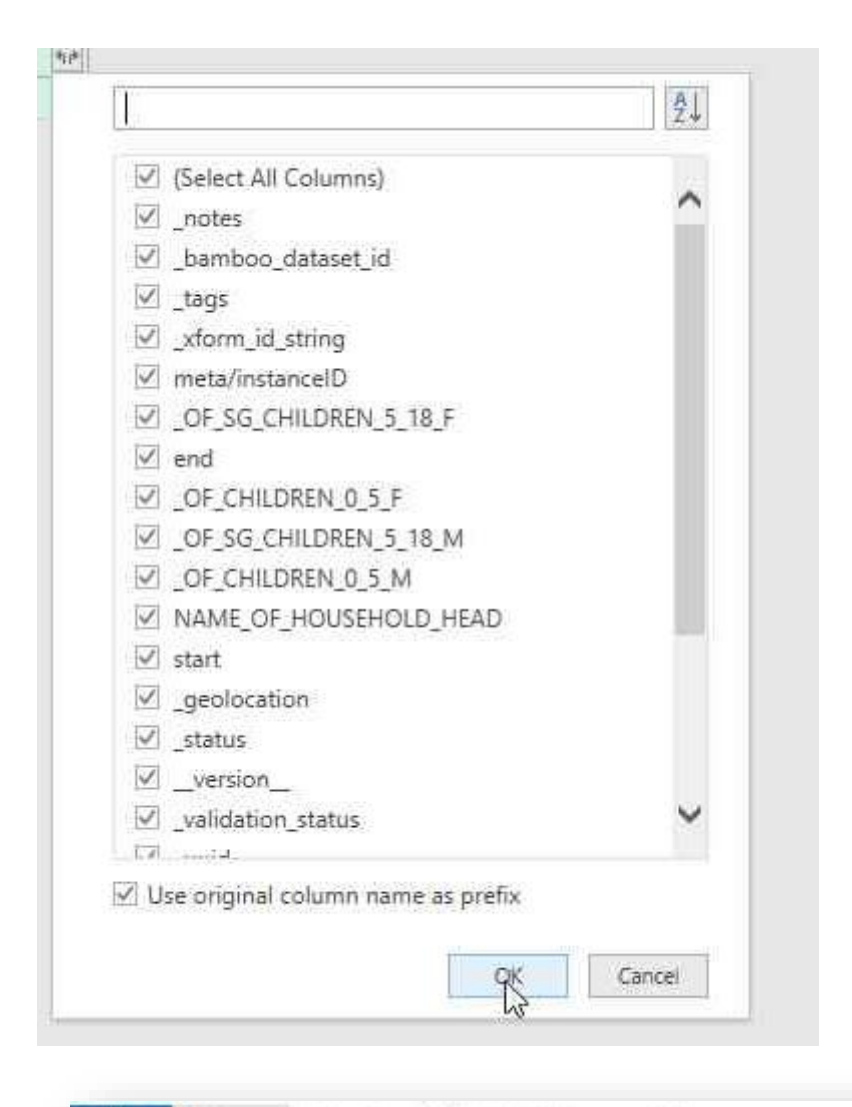

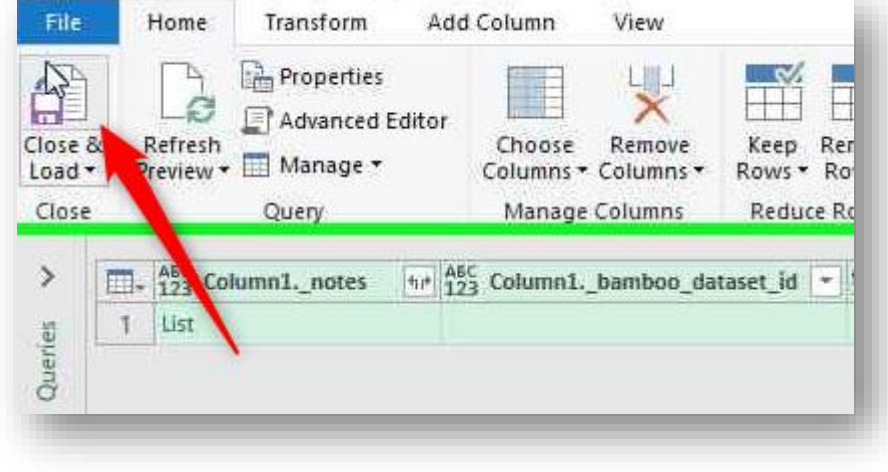

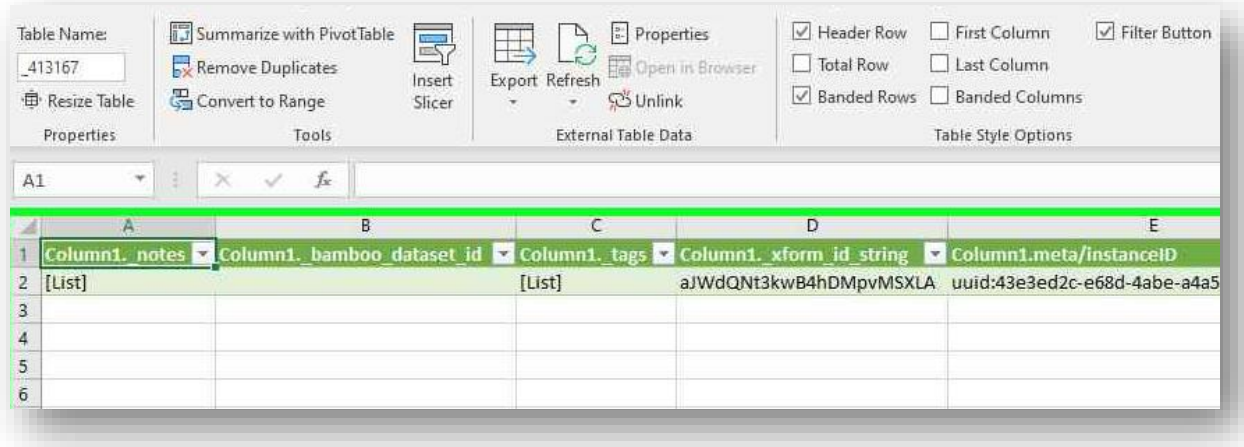

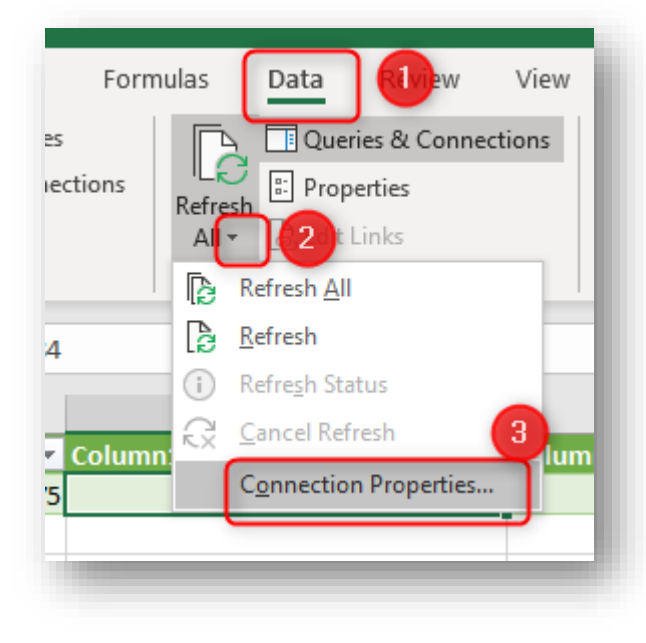

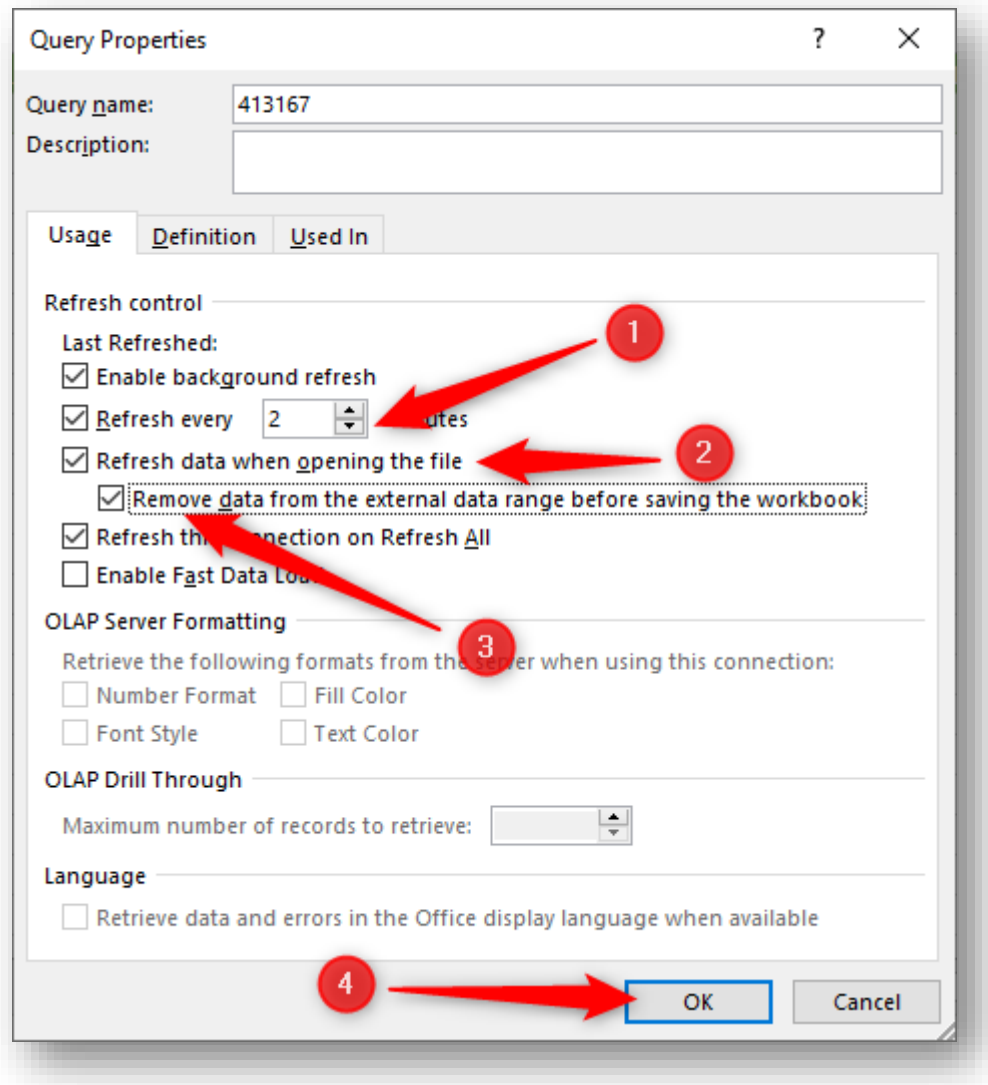